水道本管 CAD「本管@」の使い方、機能について説明します。

本管機能の入ってる黄色のアイコンの部分を中心に説明しますが、BELL DESIGN の標準コマンドについては省略 しています。

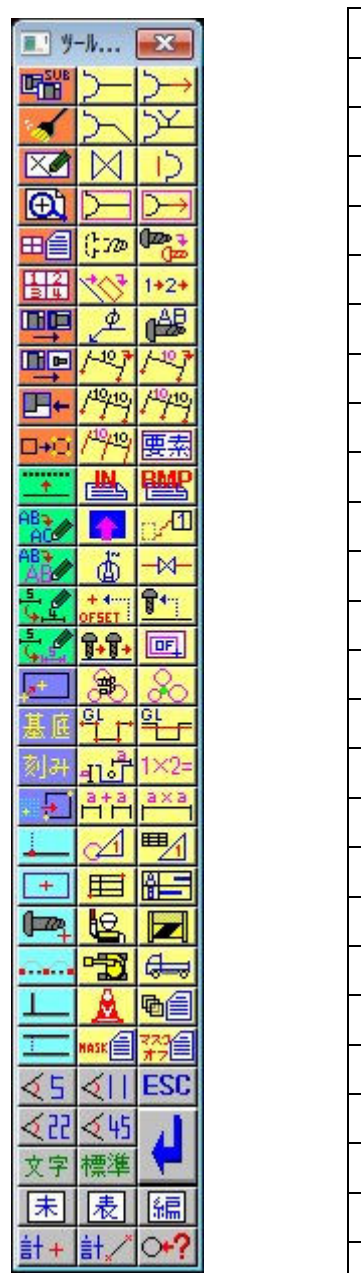

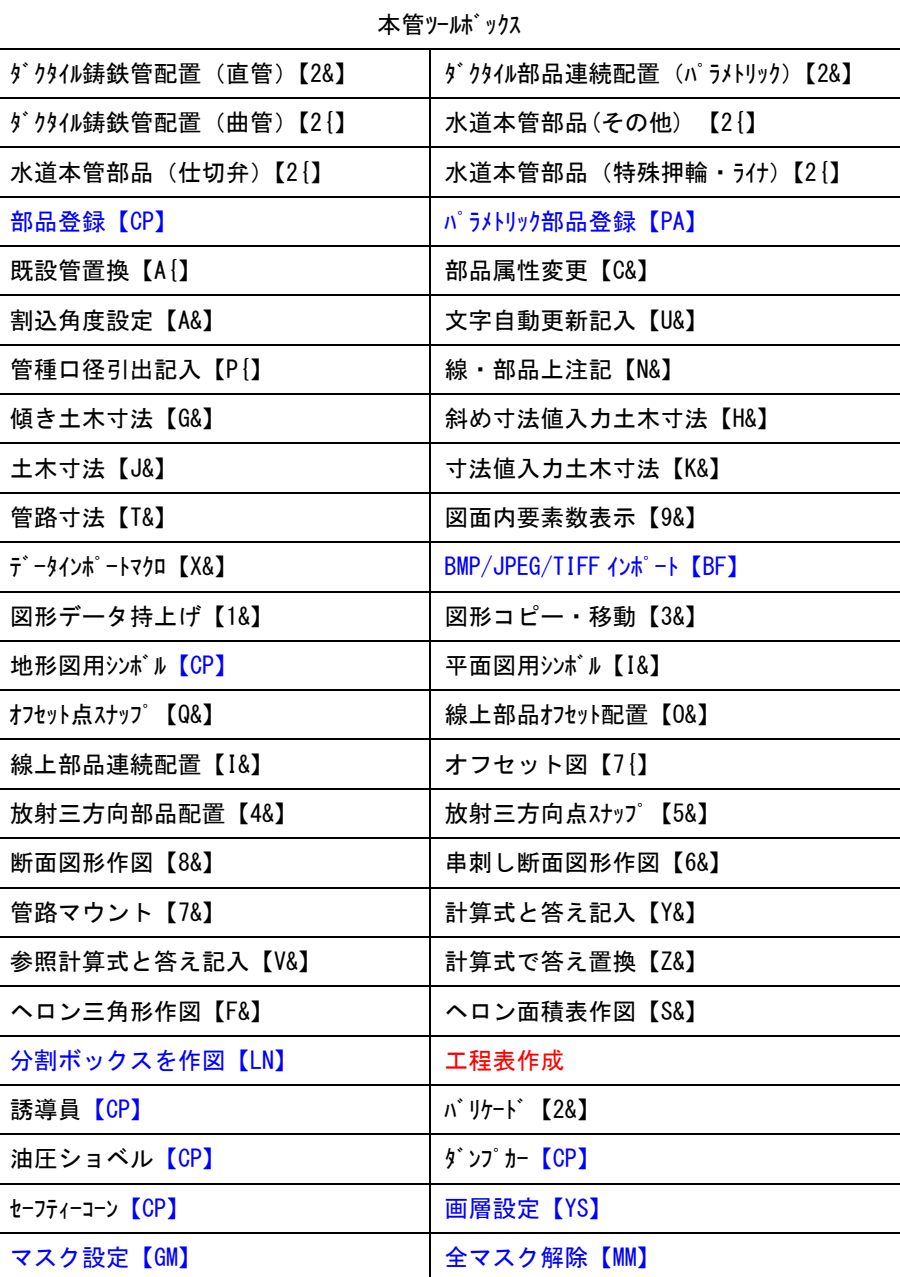

#### 工程表作成コマンド

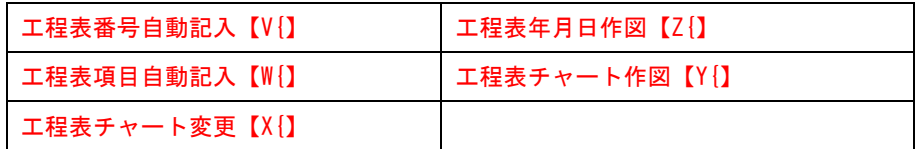

# はじめに必ず実行してください。

このたびは BELL DESIGN 用カスタマイズメニュー「本管@」をお使いいただきまことにありがとうございます。

セットアップが終了しましたら、BELL DESIGN を起動していただきます。必ずキーボードから半 角英数の状態で短縮コマンドを実行してください。コマンド名は「H@」です。初回に一度だけ行え ば二回目以降の起動のときは必要ありません。この操作を行わないと本管のツールボックスが表示さ れません。

ガイダンスについて

この説明書の中には、たびたび「ガイダンスのメッセージ」という言葉が登場しますが、コマンドを実行するときに操作を ナビゲートしてくれますので、操作の際にはよく御覧ください。

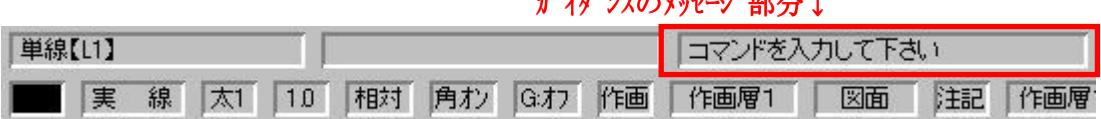

**ホッフカックスのメッセージ カスノメート** 

### ■フリーコマンド「ダクタイル部品連続配置【2&】」

パラメトリック部品をカーソルで引っ張りながら自由に配置(もちろん実数値を入力できます。)したり、ドラッグ状態で 角度補正しながら、管割図をすばやくバランスを考えながら作成できるコマンドです。

■コマンドの実行(短縮コマンドは半角英数で「2&」です。)

コマンドを実行します。

ガイダンスのメッセージ→ 【パラメ部品を指定】ENTER:部品ダイアログ

Enter で実行します。

① ダイアログが開きますので部品を選択します。

部品を選択します。

 $\vec{y}$   $\vec{y}$   $\rightarrow$   $\vec{y}$   $\rightarrow$   $\vec{y}$   $\rightarrow$  部品の配置個数を入力してください。 ENTER:1 個

② 1 個の場合は Enter を実行し、下記のように 3 個配置したい場合は、3 と入力し、Enter を実行

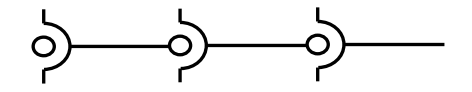

### ガイダンスのメッセージ→ 部品の始点を入力してください。Enter:配置終了

③ 部品の配置を開始したい場所(始点をクリックします。)

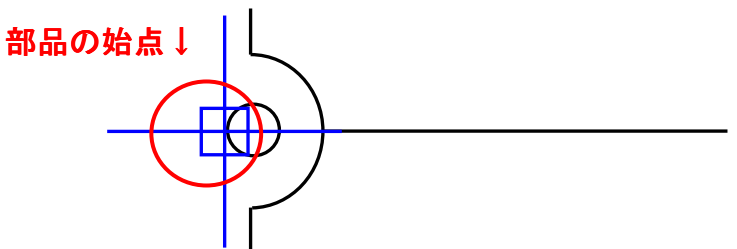

始点をクリックすると、始点を入力した位置を中心に自在に配置できる状態になります。角度補正も可能です。

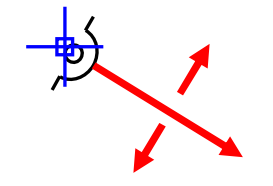

ガイダンスのメッセージ→ 部品の終点を入力してください。Enter:配置終了

④ 部品の長さを伸ばしたい場所(終点)をクリックします。(このとき実数値入力も可能です。例→1000 Enter)

### ガイダンスのメッセージ→ コピー元の点を入力してください。Enter:配置終了

⑤ コピー元の点(始点)をクリックします。部品長さの始まりを取得します。

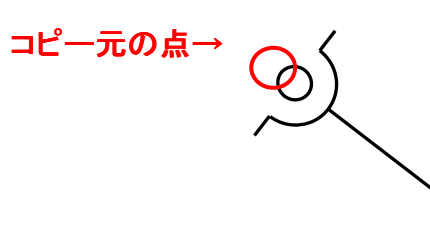

## ガイダンスのメッセージ→ コピー先の点を入力してください。Enter:配置終了

⑥コピー先の点(終点)をクリックします。部品長さの終わりを取得します。

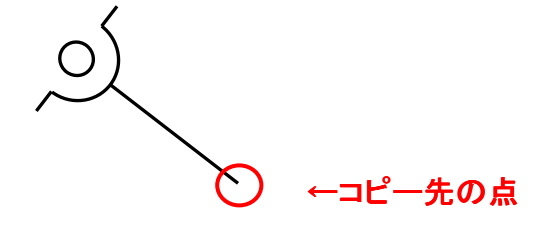

これで長さが均一に部品を連続で置くことができます。

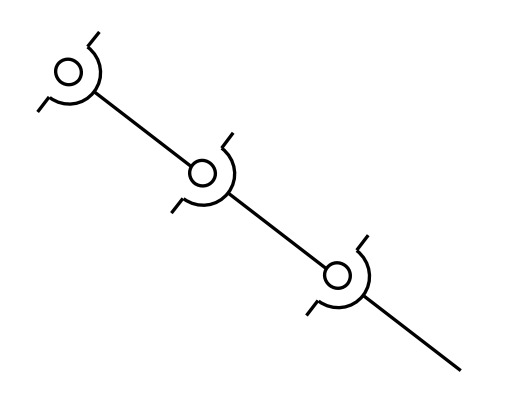

## ■フリーコマンド「ダクタイル部品単一配置【2{】」

部品をドラッグ状態で角度補正しながら、管割図をすばやくバランスを考えながら作成できるコマンドです。

■コマンドの実行(短縮コマンドは半角英数で「2{」です。)

コマンドを実行します。

#### ガイダンスのメッセージ→ 【パラメ部品を指定】ENTER:部品ダイアログ

Enter で実行します。

① ダイアログが開きますので部品を選択します。

#### ガイダンスのメッセージ→ 部品の始点を入力してください。Enter:配置終了

② 部品の配置を開始したい場所(始点をクリックします。)

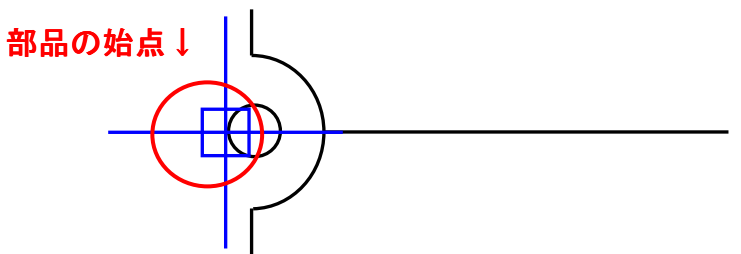

始点をクリックすると、始点を入力した位置を中心に自在に配置できる状態になります。角度補正も可能です。

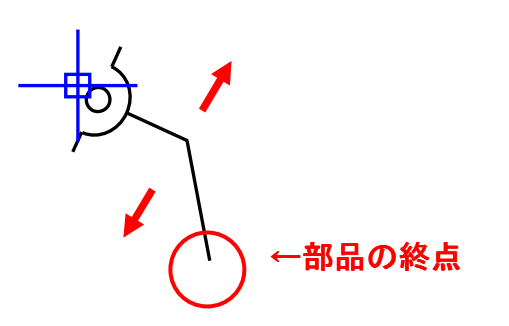

#### ガイダンスのメッセージ→ 部品の終点を入力してください。 Enter:配置終了

③ 部品の配置をしたい場所(終点をクリックします。)

### ■フリーコマンド「既設管置換【A{】」

コマンドを実行します。

すでに配置してある部品を既設管(点線)の部品に置換えてくれるコマンドです。配管詳細図などで削除して再度 配置しなくても簡単に調整できます。

■コマンドの実行(短縮コマンドは半角英数で「A{」です。)

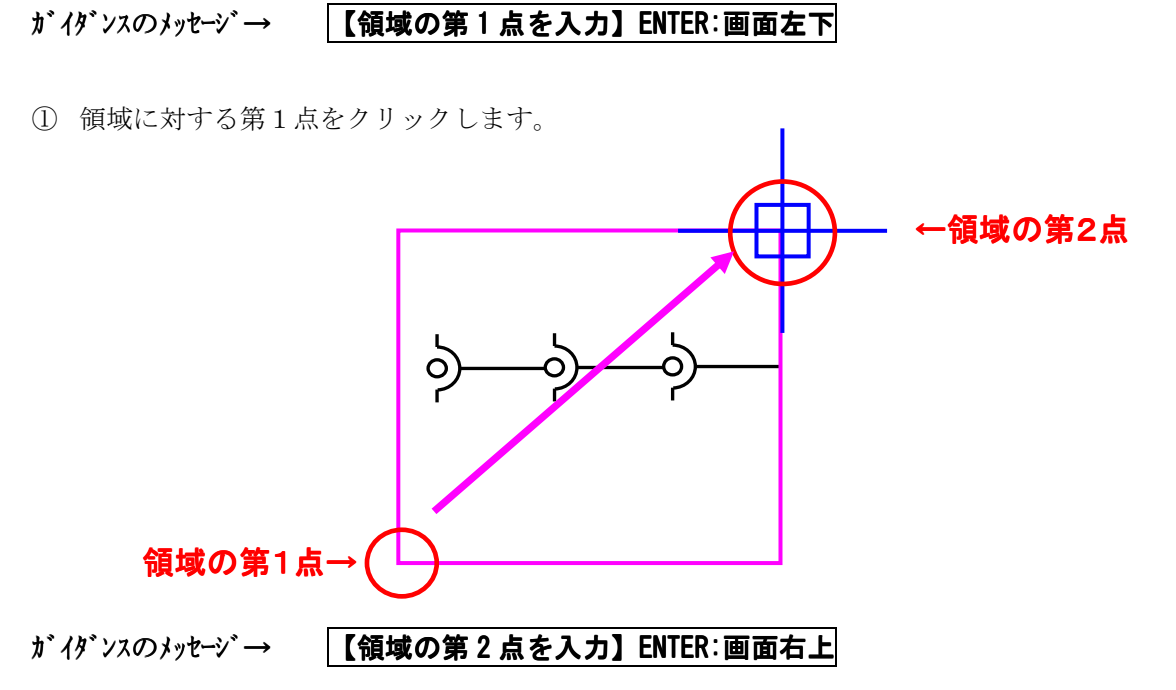

② 領域に対する第2点をクリックします。

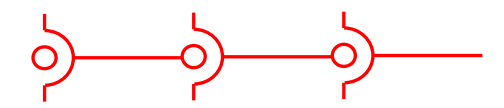

↑領域で囲った部品が選択されました。

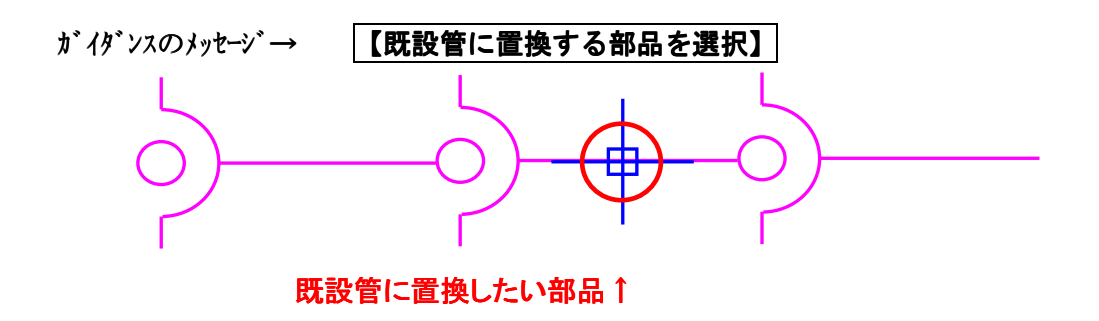

③ 既設管に置換したい部品をクリック(選択)します。

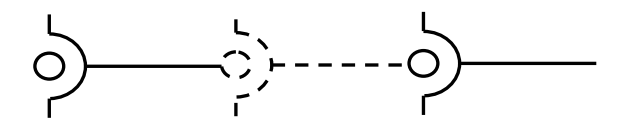

## ■フリーコマンド「部品属性変更【C&】」

配置済部品を選択すると部品配置設定ダイアログを表示します。指定した内容で配置角度や部品色などを変更します。 パラメ、ローカル部品もできます。基準点はそのままです。

■コマンドの実行(短縮コマンドは半角英数で「C&」です。)

コマンドを実行します。

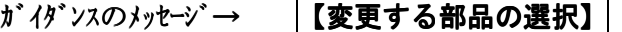

①変更したい部品を選択(クリック)してください。

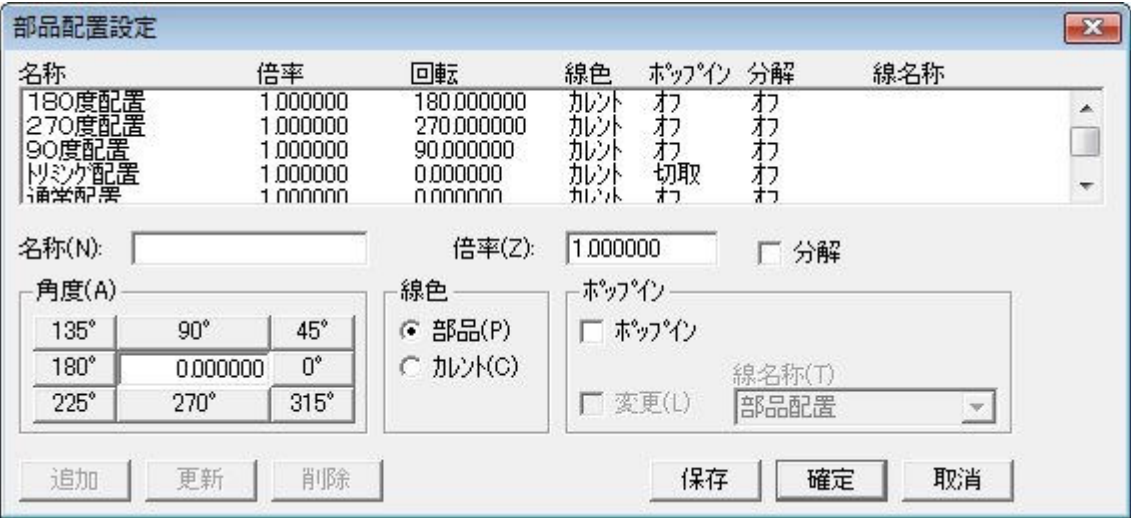

②ダイアログが開きますので変更したい項目を変更して「確定」を選択(クリック)します。

## ■フリーコマンド「割込角度設定【A&】」

部品や注記などのコマンド実行中にすでに作成してある線分などの角度を取得して配置角度を決定できるコマンド です。再度移動などをしなくてすみます。

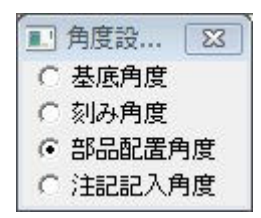

■コマンドの実行(短縮コマンドは半角英数で「A&」です。)

コマンドを実行します。

\*割込みコマンドなので、部品配置や注記作成コマンド実行中に開始してください。

#### ガイダンスのメッセージ→ 【角度を参照する図形の選択】 Enter:元の状態に戻す

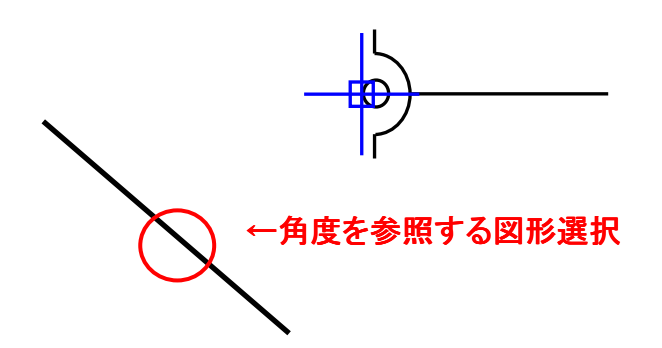

角度を参照する図形を選択(クリック)します。

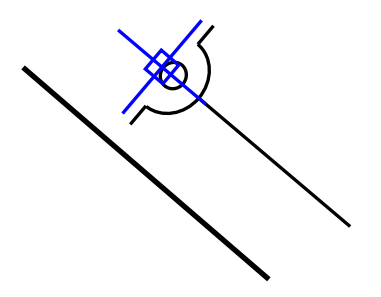

参照した図形の角度を取得します。

角度を元に戻したい場合は、コマンド終了後に再度コマンドを実行し、Enter を入力してください。

## ■フリーコマンド「文字自動更新記入【U&】」

文字や数字を自動的に更新しながら、次々に配置していくコマンドです。管割図の番号や舗装の展開図などに最適 なコマンドです。

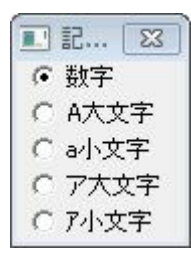

■コマンドの実行(短縮コマンドは半角英数で「U&」です。)

コマンドを実行します。

#### ガイダンスのメッセージ→ 【開始文字または数字の入力】 Enter:先頭文字

① 開始したい文字を入力します。1 から順に入力の場合は Enter を入力します。(文字などの場合は A から) 途中の数字から開始したい場合は途中の数字を入力し、Enter を入力します。(例: 6 Enter )

四円区 厂円付き

円で囲み文字にしたい場合はダイアログにチェックをいれます。

### ガイダンスのメッセージ→ 【文字又は数字の記入点入力】

② 文字・数字を記入したい場所をクリック(入力)

③ Enter をクリックすれば終了します。

# ■フリーコマンド「管種口径引出記入【P{】」

部品の登録・配置に表示されるダイアログに、ファイル名以外に部品名称・部品番号があります。この情報を簡単な操作 で図面上に引出し線付で配置できます。

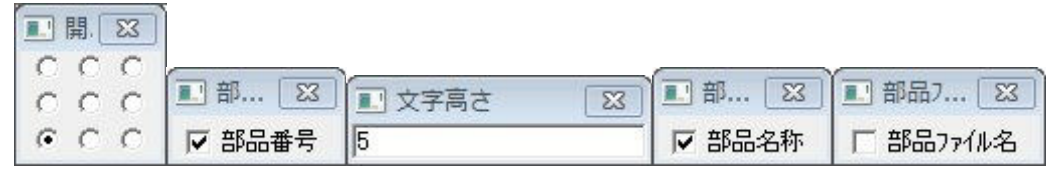

■コマンドの実行(短縮コマンドは半角英数で「P{」です。)

コマンドを実行します。

### ガイダンスのメッセージ→ 【部品の選択】 【部品の選択】

① 部品を選択(クリック)します。

### ガイダンスのメッセージ→ 【主管の口径を入力】

② 主管の口径を入力します。(直管などはこの入力だけです。)例: 200

### ガイダンスのメッセージ→ 【枝管の口径を入力】

3 枝管の口径を入力します。(丁字管やなど分岐形状の部品の場合入力)例:100 これにより 例:「DIP(NS)二受丁字管φ200×φ100」と表示されます。

### ガイダンスのメッセージ→ 【引出開始点の入力】 【引出開始点の入力】

④ 引出線の開始点を入力(クリック)します。

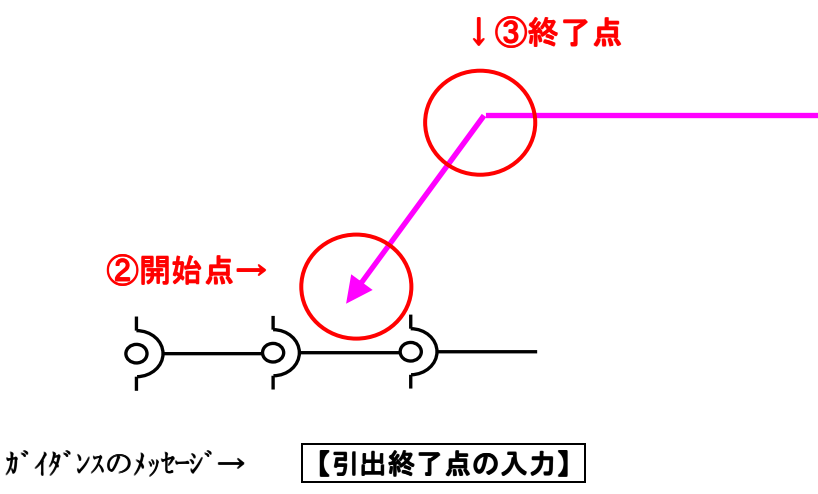

⑤ 引出線の終了点を入力(クリック)します。

## ■フリーコマンド「線·部品上注記【N&】」

すでに作成してある部品や線分などの角度を取得して配置角度を決定できる注記コマンドです。再度移動などをし なくてすみます。離れ量なども指定できます。

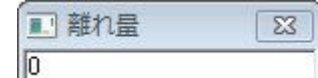

■コマンドの実行(短縮コマンドは半角英数で「N&」です。)

コマンドを実行します。

ガイダンスのメッセージ→ 【文字の入力】文字列入力、文字列選択または用語)

(最初は BELL DESIGN の標準コマンドの注記記入と操作方法は同じです。)

① 置きたい文字を直接ガイダンスに入力しても構いませんし、常駐用語集などから選択しても構いません。

- 1:直接ガイダンスに入力の場合は入力後に Enter を入力
- 2:常駐用語集から選択の場合はダブルクリック
- 3:すでに配置してある文字を選択する場合はクリック

### ガイダンスのメッセージ→ 【基本図形の選択】 【基本図形の選択】

② 角度を参照する図形を選択(クリック)します。

ガイダンスのメッセージ→ 【注記の開始点を指定】 【注記の開始点を指定】 └本図形の選択

③ 注記の開始点を指定(クリック)します。

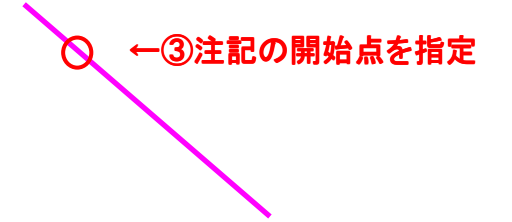

参照した図形の角度を取得し注記を配置します。

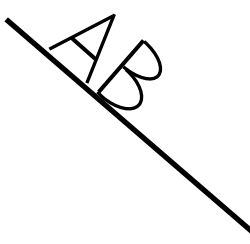

## ■フリーコマンド「斜め土木寸法【G&】」

2点間寸法や直列寸法を角度補正しながら自由に配置できるコマンドです。

■コマンドの実行(短縮コマンドは半角英数で「G&」です。)

コマンドを実行します。

### ガイダンスのメッセージ→ 【指定点の入力】 【指定点の入力】

① 寸法を開始したい場所(指定点)をクリック(選択)

指定点をクリックすると、指定点を入力した位置を中心に自在に配置できる状態になります。角度補正も可能です。

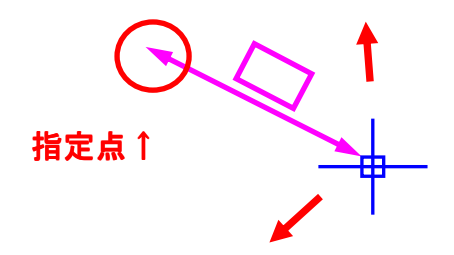

#### ガイダンスのメッセージ→ 指定点を入力してください

② 寸法の長さを伸ばしたい場所(指定点)をクリックします。(このとき実数値入力も可能です。例→1000 Enter)

ガイダンスのメッセージ→ 【寸法表示位置の指定】 【寸法表示位置の指定】

\*このあとは BELL DESIGN の標準コマンドの寸法の作成方法と同じ手順です。

③ 寸法を表示させたい位置を指定します。

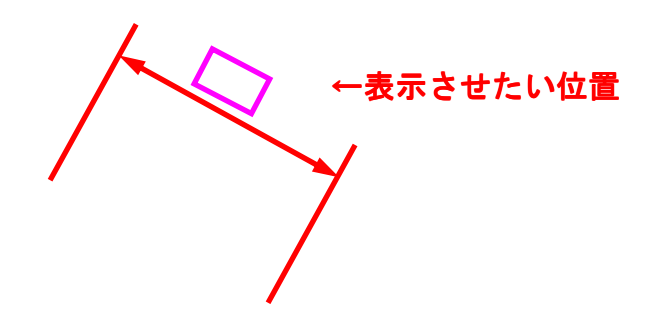

## ■フリーコマンド「斜め土木寸法【H&】」

2点間寸法や直列寸法を角度補正しながら自由に配置でき、任意の数値を入力して寸法配置できるコマンドです。

■コマンドの実行(短縮コマンドは半角英数で「H&」です。)

コマンドを実行します。

② ~③の手順は G&コマンドと同じです。

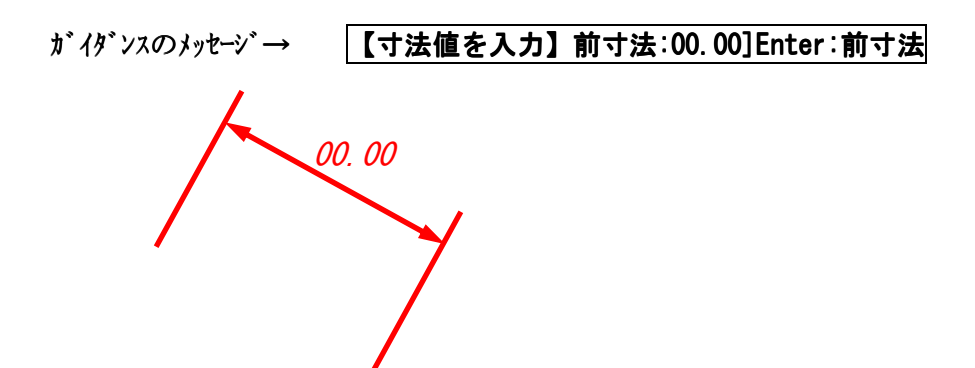

④Enter をクリックすればそのままの数値が入力され、任意の数値を入力して Enter すればその数値が表示されま す。

## ■フリーコマンド「土木寸法【J&】」

線分図形から角度を取得し、寸法を作成します。実長モード以外は通常の平行、水平寸法と同じです。2点間と直列 寸法が選択できます。

■コマンドの実行(短縮コマンドは半角英数で「J&」です。)

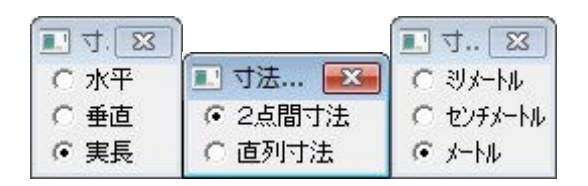

コマンドを実行します。

#### ガイダンスのメッセージ→ 【寸法線の表示角度を指定 線分選択/角度指定】

① 角度を参照する図形を選択(クリック)します。角度を実数値入力もできます。(例:45 Enter)

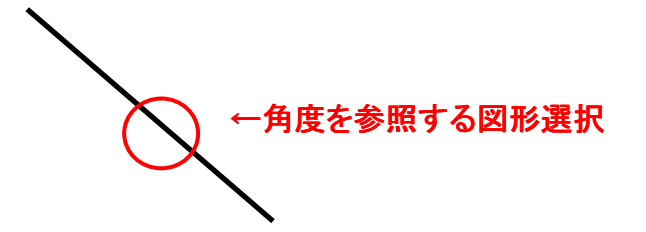

- ガイダンスのメッセージ→ 【指定点の入力】 【指定点の入力】
- ② 指定点1を入力(クリック)します。

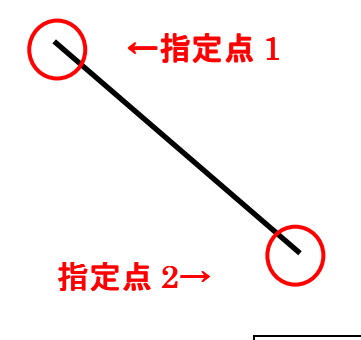

ガイダンスのメッセージ→ 【指定点の入力】 【指定点の入力】

③ 指定点 2 を入力(クリック)します。

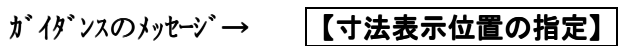

④ 寸法を表示させたい位置を指定します。

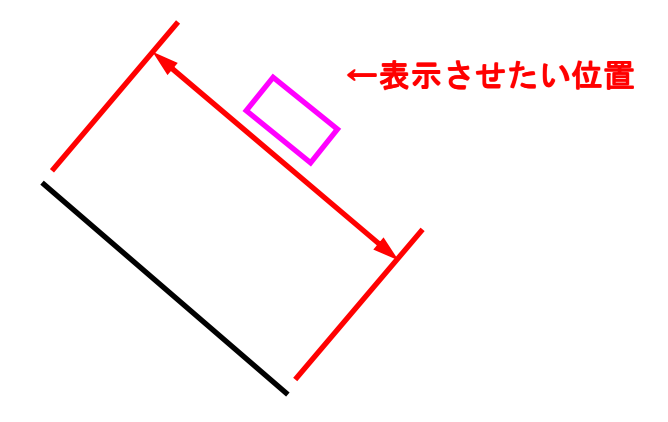

## ■フリーコマンド「寸法値入力土木寸法【K&】」

2点間寸法や直列寸法を線分図形から角度を取得し、寸法を作成。任意の数値を入力して寸法配置できるコマンド です。

■コマンドの実行(短縮コマンドは半角英数で「K&」です。)

コマンドを実行します。

① ~④の手順はJ&コマンドと同じです。

がイダンスのメッセージ→ 【寸法値を入力】前寸法:00.00]Enter:前寸法 00.00

⑤Enter をクリックすればそのままの数値が入力され、任意の数値を入力して Enter すればその数値が表示されま す。

## ■フリーコマンド「管路寸法【T&】」

補助線を自在に作成しながら、寸法を作成していく寸法コマンドです。他のCADでは作成することのできない コマンドです。もちろん寸法は寸法の属性のままです。

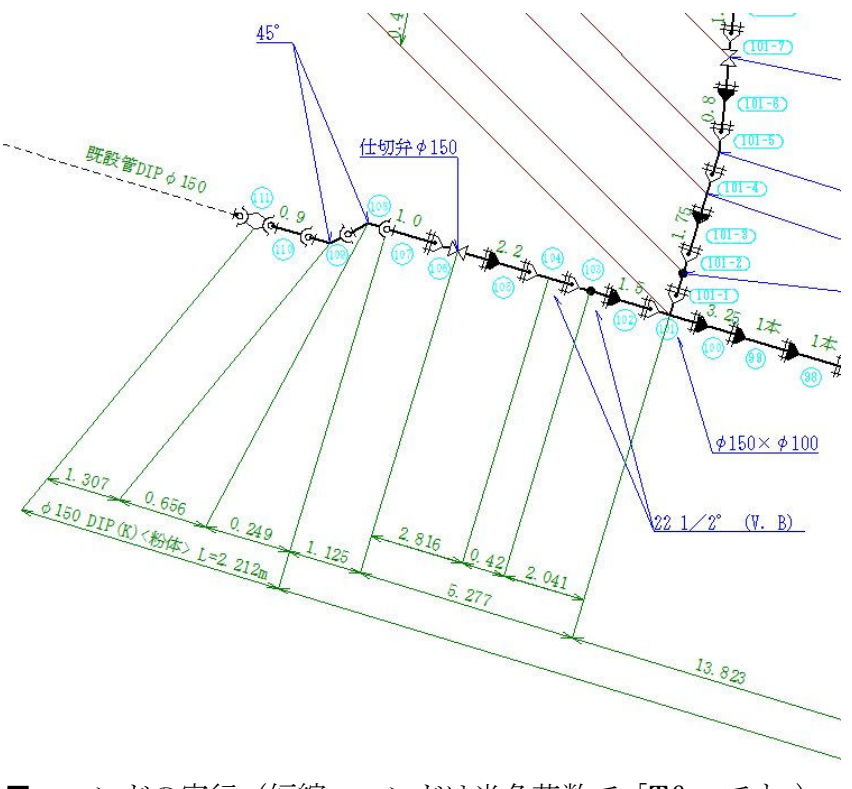

■コマンドの実行(短縮コマンドは半角英数で「T&」です。)

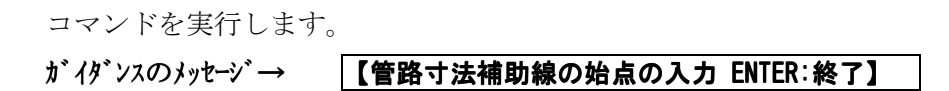

① 寸法補助線の始点を入力(クリック)します。角度補正が有効です。

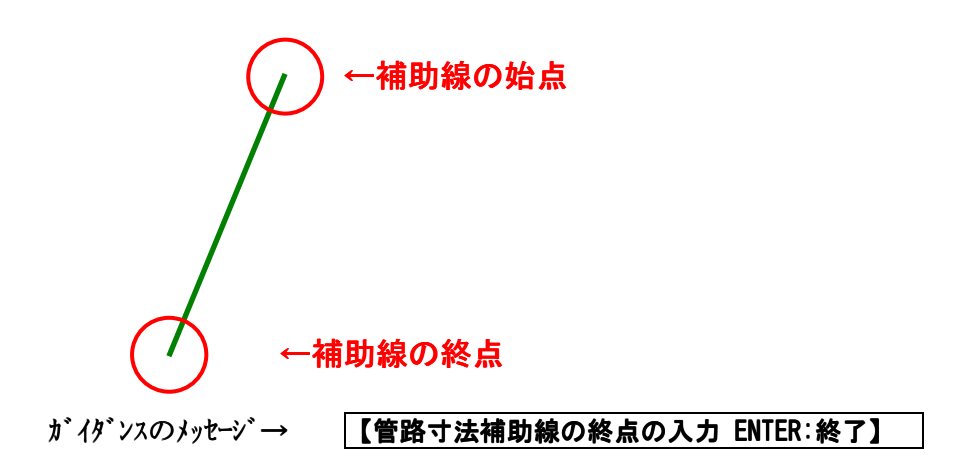

② 寸法補助線の終点を入力(クリック)します。

①~②を繰り返し作成したい分の補助線を引きます。 補助線を引き終わりましたら、Enter を入力します。

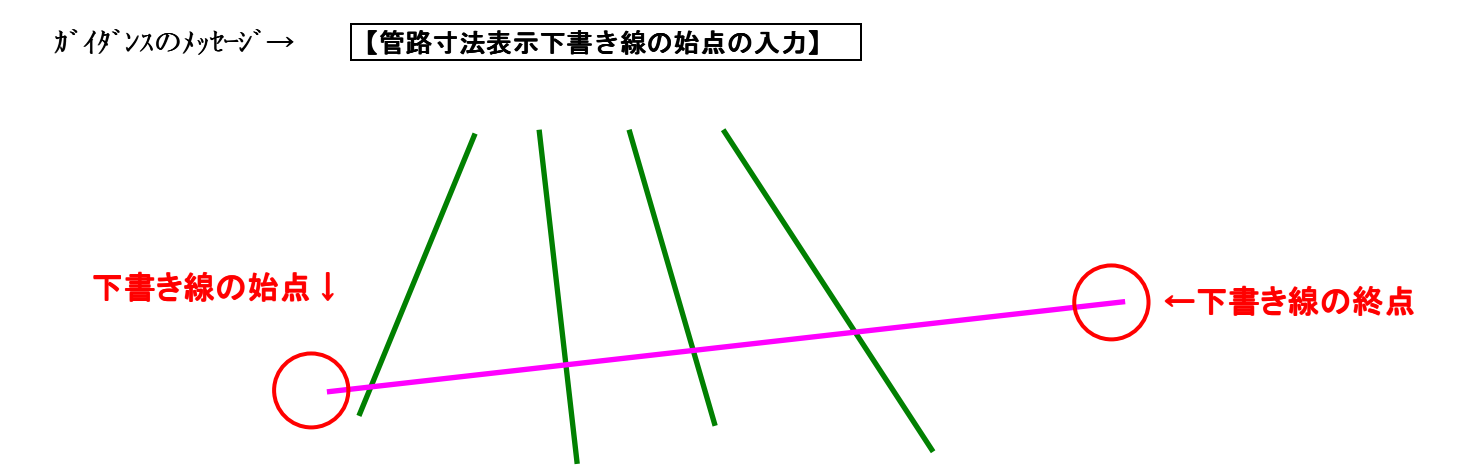

③ 表示下書き線の始点を入力(クリック)します。角度補正が有効です。

#### ガイダンスのメッセージ→ 【管路寸法表示下書き線の終点の入力】

④ 表示下書き線の終点を入力(クリック)します。

### ガイダンスのメッセージ→ 【寸法値を入力】前寸法 【寸法値を入力】前寸法:00.00]Enter:前寸法 :00.00]Enter:前寸法

⑤Enter をクリックすればそのままの数値が入力され、任意の数値を入力して Enter すればその数値が表示されま す。寸法の個数分入力します。

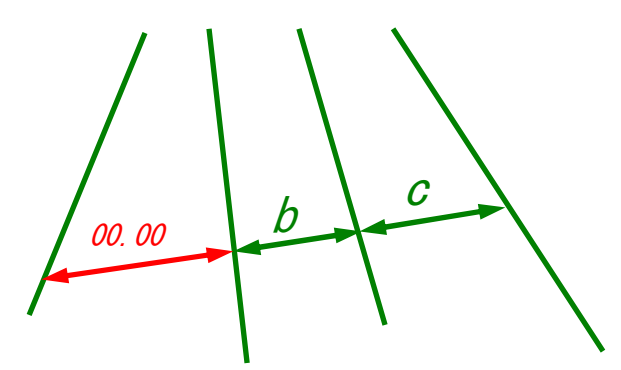

入力が終了しますと、自動的に補助線のはみ出し量を調整してくれます。

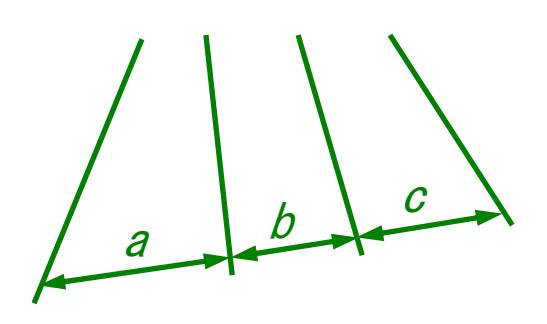

## ■フリーコマンド「図面内用素数表示【9&】」

取引先から来た図面データをインポートしようとしたらなかなか開かない、開いたら開いたで重くて動かない。ど う見てもそんなにデータが描かれてはいないのに?なぜ?という経験ありませんか? そこでこのコマンドです。なにをどう削除したらいいかなにを非表示にしたら、そんなときにはこのコマンドです。 解析などの時間が大幅に削減されます。

■コマンドの実行(短縮コマンドは半角英数で「9&」です。)

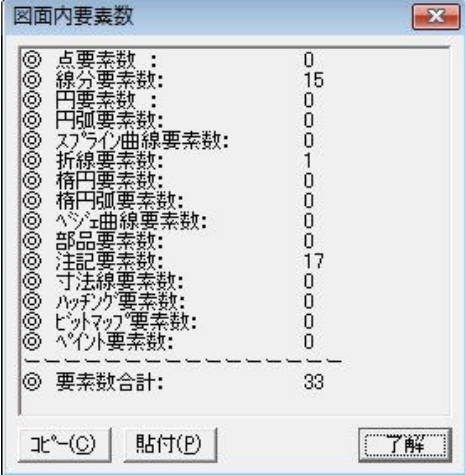

①インポートした図面もしくは作成した図面を開きます。 ②コマンドを実行します。

「図面内要素数」を表示したダイアリブが表示されます。

### ■フリーコマンド「データインポートマクロ【X&】」

インポート時に必要な一連のコマンドを連続で実行できるインポートコマンドです。

■コマンドの実行(短縮コマンドは半角英数で「X&」です。)

コマンドを実行します。

#### ガイダンスのメッセージ→ 【変換するデータの指定】 【変換するデータの指定】1:DXF/DWG 1:DXF/DWG2:JWWEnter:DXF/DWG DXF/DWG DXF/DWG

①インポート (取込) したいデータの型を指定してください。(例として DXF データをインポートします。)

②図面サイズ設定が起動します。用紙サイズ及び縮尺を設定し、確定してください。

③画層設定のダイアログが開きますので、事前に非表示などにしたい画層は設定しておきましょう。

④重複線一括削除が起動しますので実行してください。

⑤平行移動が起動します。移動が必要な場合は実行してください。必要のない場合はESC(キャンセル)

⑥新規保存のダイアログが開きますので名前をつけて保存します。

# ■フリーコマンド「図形データ持ち上げ【1&】」

画像やペイントなどの上に図形や文字などを作成したが画像を編集(移動など)した場合画像の下に図形や文字が隠れて しまった場合にこのコマンドで一発表示させられます。

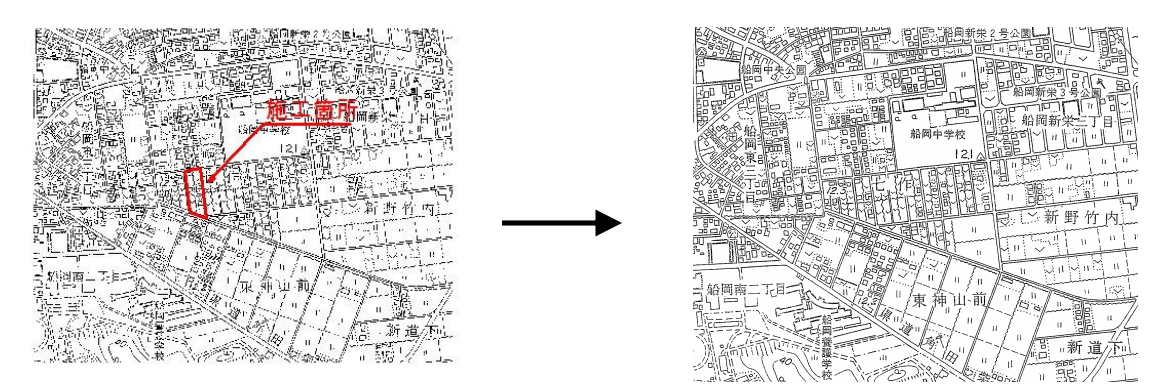

■コマンドの実行(短縮コマンドは半角英数で「1&」です。)

コマンドを実行します。

### ガイダンスのメッセージ→ 【選択領域の第1点を入力】

① 領域に対する第1点をクリックします。

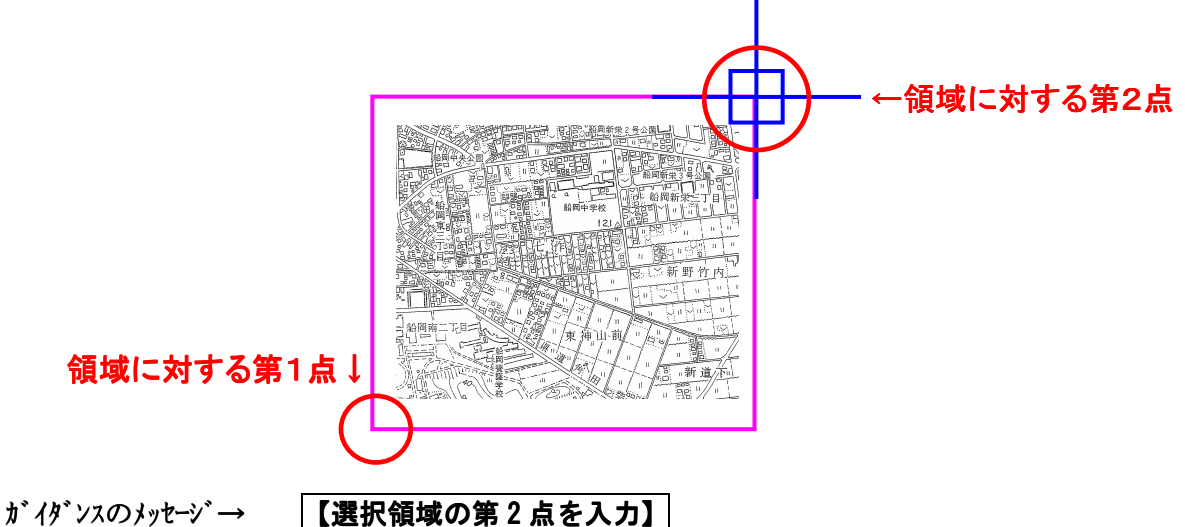

② 領域に対する第2点をクリックします。

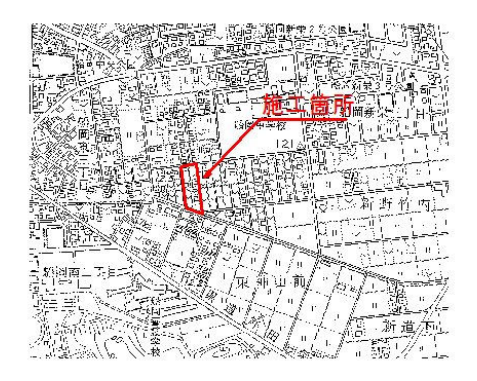

## ■フリーコマンド「図形コピー・移動【3&】」

BELL DESIGN 標準コマンドの平行移動や平行コピーの操作が一つのコマンドになりました。

スキャナ画像などの実寸化などに非常に最適なコマンドです。

■コマンドの実行(短縮コマンドは半角英数で「3&です。)

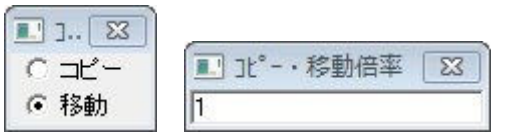

標準コマンドの平行移動や平行コピーと操作方法は同じです。

標準コマンドと違うのは「コピー移動倍率」変更してもコマンド操作終了後に倍率が元にもどります。

### ■フリーコマンド「線上部品連続配置【I&】」

選択した部品を線上ドラッグしながら連続配置していくコマンドです。

■コマンドの実行(短縮コマンドは半角英数で「I&」です。)

コマンドを実行します。

#### ガイダンスのメッセージ→ 【部品の選択】 Enter:部品ダイアログ表示

① Enter を入力し、ダイアログを開き部品を選択します。

- ガイダンスのメッセージ→ 【線上図形の選択】 【線上図形の選択】
- ② 線上図形を選択します。

#### ガイダンスのメッセージ→ 【部品の配置方向を選択】

③ 部品の配置方向を選択します。線上に対して部品を上方向に配置したい場合は上を選択

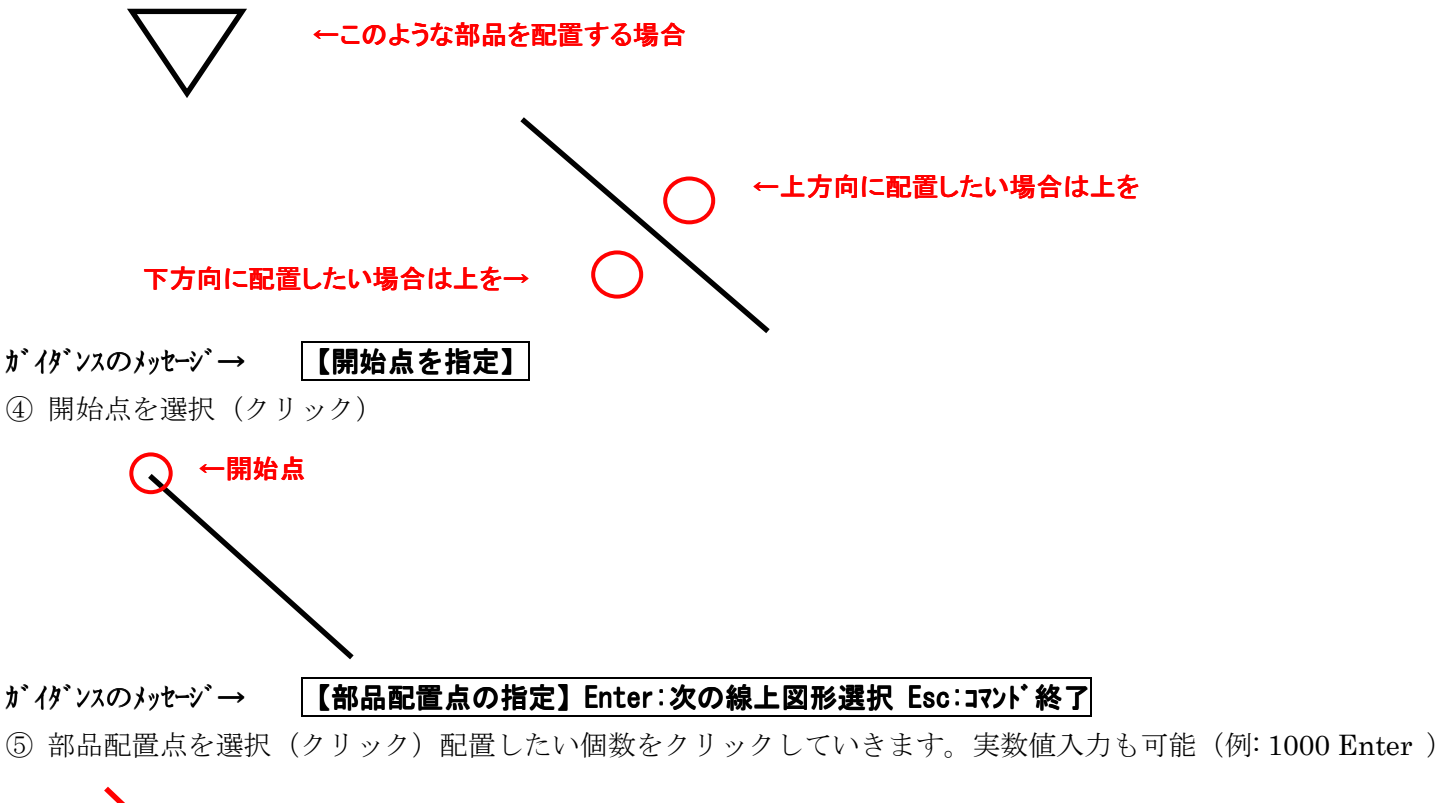

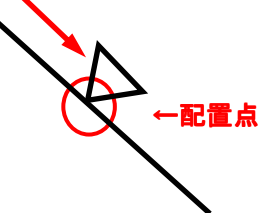

⑥ Enter で次の図形を選択、Esc でコマンドを終了します。

# ■フリーコマンド「オフセット点スナップ【Q&】」

角度補正を利かせながら、実数値入力で図面上のオフセットポイントを取得できるスナップコマンドです。

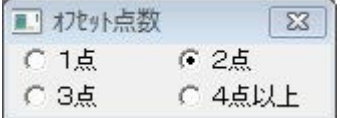

■コマンドの実行 (短縮コマンドは半角英数で「Q&」です。)

コマンドを実行します。

### ガイダンスのメッセージ→ 【基準点を入力】 Enter:最新点

①基準点を入力(クリック)してください。

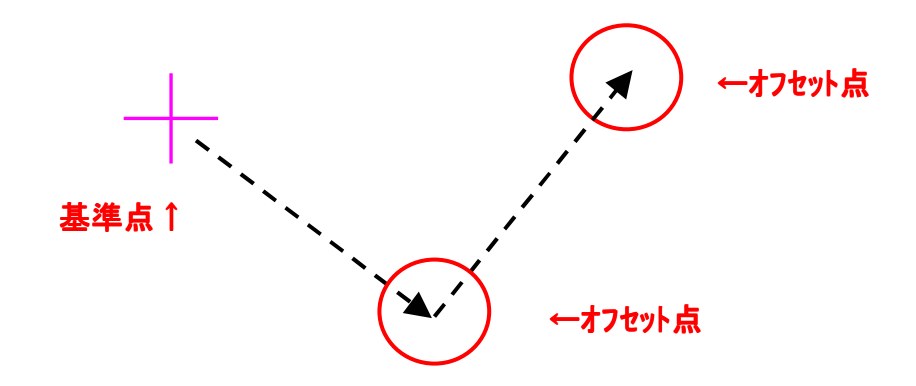

## ガイダンスのメッセージ→ 【オフセット点を入力】 【オフセット点を入力】

②オフセット点を入力(クリック)します。このとき実数値入力も可能(例: 1000 Enter )

1点以外を選んだ場合はこの操作を繰り返してください。

(オフセット点数のダイアログのチェックの数分ポイントを刻みます。4点以上を選んだ場合は Enter で指定終了 となります。)

### ■フリーコマンド「線上部品オフセット配置【0&】」

選択した部品を線上ドラッグしながら、垂線状にオフセットし、配置できるコマンドです。

■コマンドの実行(短縮コマンドは半角英数で「O&」です。)

コマンドを実行します。

- ガイダンスのメッセージ→ 【部品の選択】 Enter:部品ダイアログ表示
- ① Enter を入力し、ダイアログを開き部品を選択します。
- ガイダンスのメッセージ→ 【線上図形の選択】 【線上図形の選択】
- ② 線上図形を選択します。
- ガイダンスのメッセージ→ 【部品の配置方向を選択】
- ③ 部品の配置方向を選択します。線上に対して部品を上方向に配置したい場合は上を選択

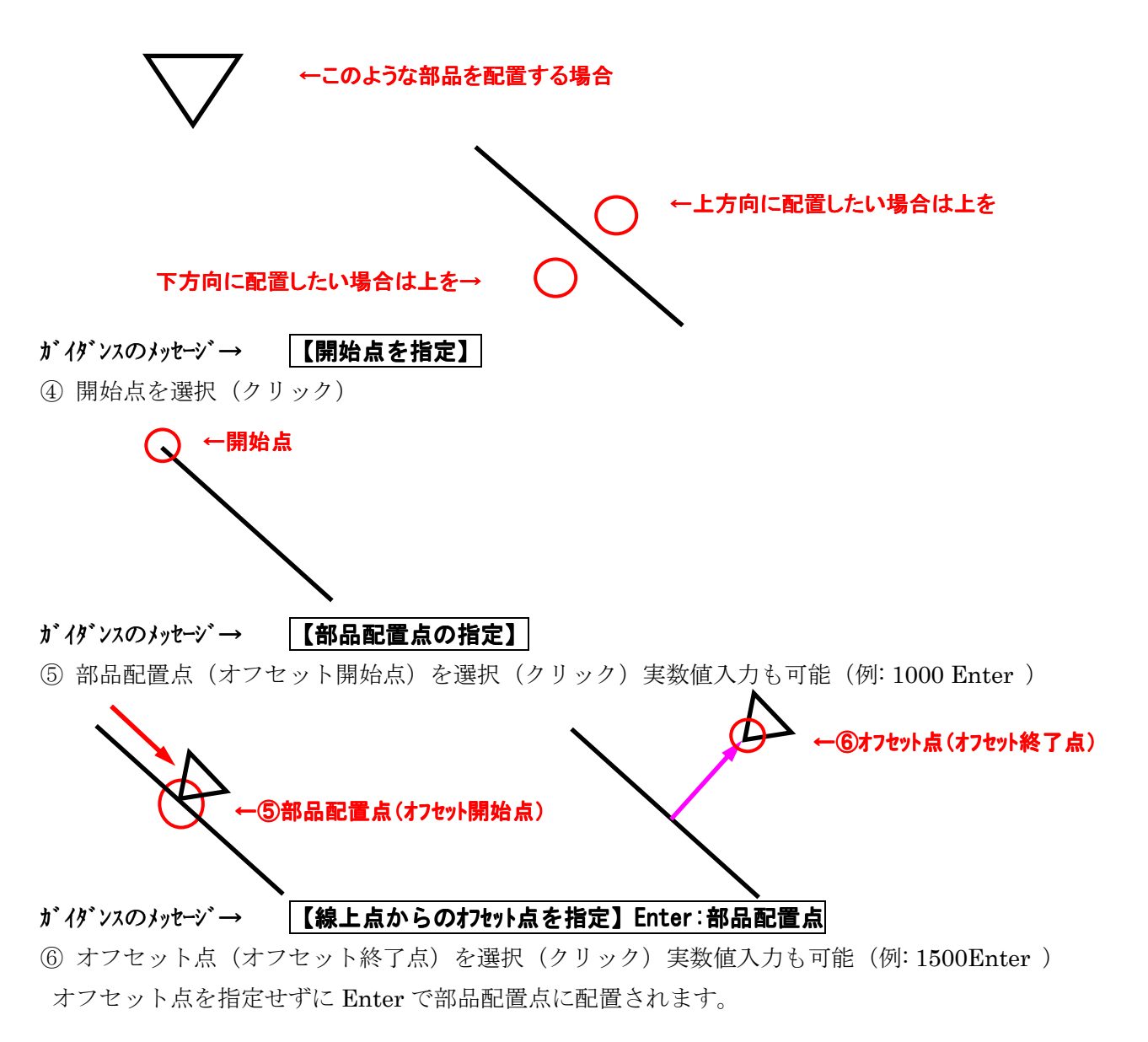

## ■フリーコマンド「オフセット図【7{】」

平面図などから領域内の図形を切り取り、指定した縮尺率で倍率コピーしオフセット図を作成します。

■コマンドの実行(短縮コマンドは半角英数で「7{」です。)

コマンドを実行します。

ガイダンスのメッセージ→ 【オフセット図を囲む領域の頂点を入力(Enter:画面左下)】 ① オフセット図を囲む領域の頂点を入力(クリック)します。 領域の頂点↑ ←領域の対角点

ガイダンスのメッセージ→ 【オフセット図を囲む領域の対角点を入力(Enter:画面右上)】

②オフセット図を囲む領域の対角点を入力(クリック)します。

#### ガイダンスのメッセージ→ 【オフセット図の縮尺率を入力】 【オフセット図の縮尺率を入力】

③オフセット図の縮尺率を入力します。キーボードから半角英数で 1/50 を入力し、Enter 入力(ここでは例として 1/50 を入力します。)

④図形が選択されますので、あとは BELL DESIGN の「コピー」のコマンドと同じ操作です。

## ■フリーコマンド「放射三方向部品配置【4&】」

放射状に三方向オフセットをとらなければならない図面の場合実際の現場と同じ測量の方法を実現してみました。

■コマンドの実行(短縮コマンドは半角英数で「4&」です。)

コマンドを実行します。

ガイダンスのメッセージ→ 【部品の選択】 Enter:部品ダイアログ表示

① Enter を入力し、ダイアログを開き部品を選択します。

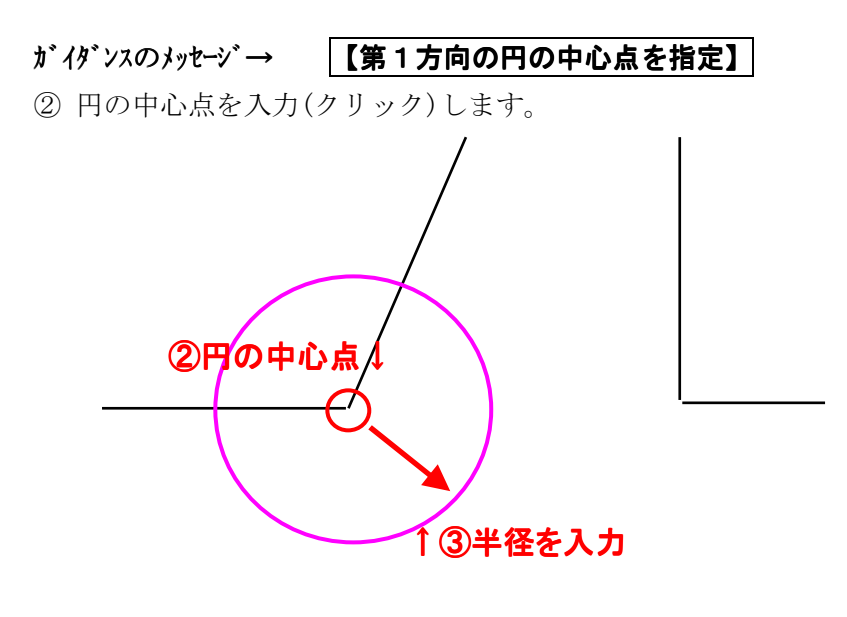

ガイダンスのメッセージ→ 【第1方向の円の半径を指定】 【第1方向の円の半径を指定】 ③ 円の半径を入力します。実数値の入力です。(例 3000 Enter)

②~③を3箇所分繰り返します。

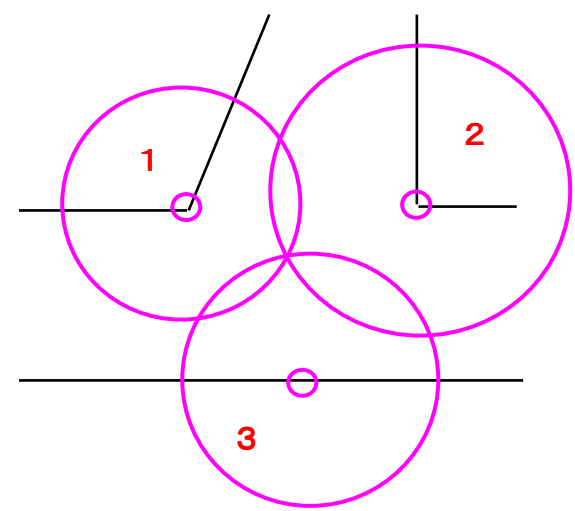

ガイダンスのメッセージ→ 【部品の配置点を指定】 【部品の配置点を指定】

④部品の配置点を入力します。円の交差部をクリックする場合は右クリック、測量値に誤差などがある場合は任意 点を選択、左クリックで入力します。

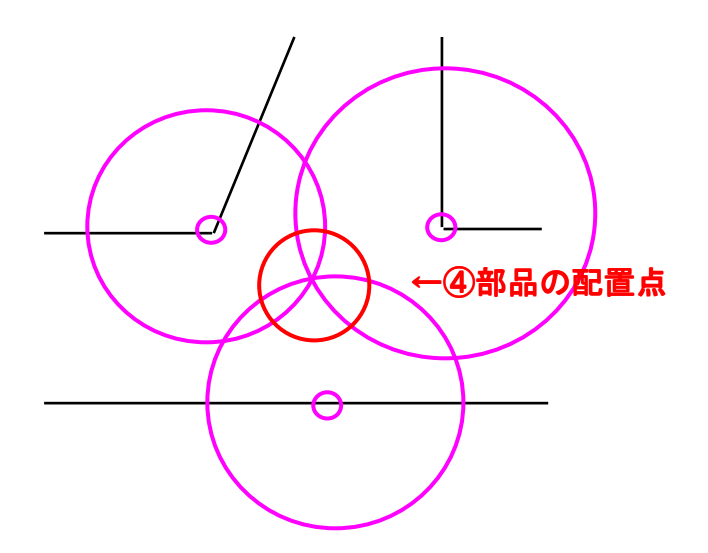

## ■フリーコマンド「放射三方向スナップ【5&】」

放射状に三方向オフセットをとらなければならない図面の場合実際の現場と同じ測量の方法を実現してみました。

■コマンドの実行(短縮コマンドは半角英数で「5&」です。)

コマンドを実行します。

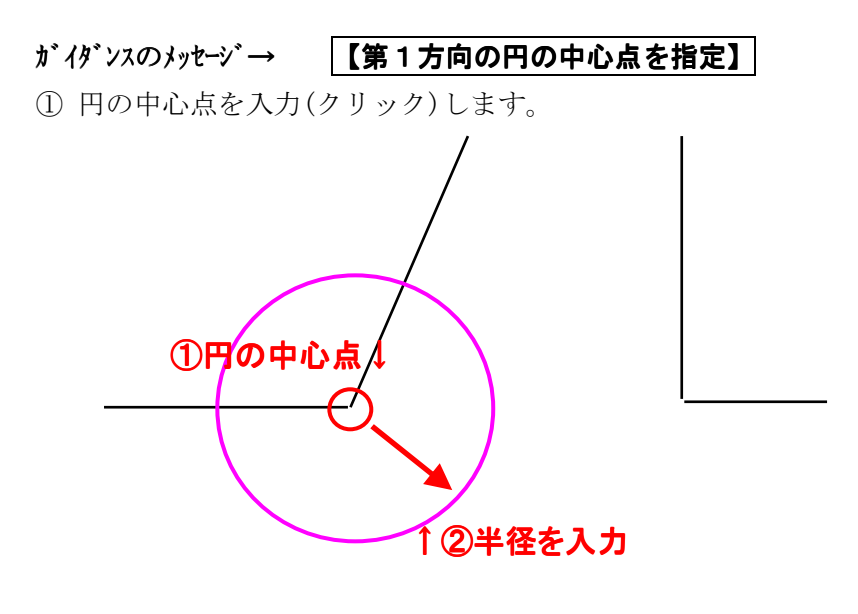

ガイダンスのメッセージ→ 【第1方向の円の半径を指定】 【第1方向の円の半径を指定】

② 円の半径を入力します。実数値の入力です。(例 3000 Enter)

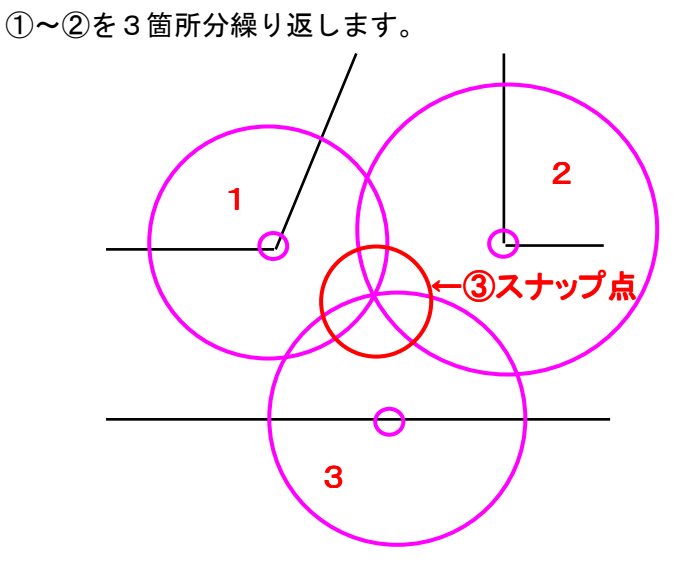

ガイダンスのメッセージ→ 【スナップ点を指定】 【スナップ点を指定】

③スナップ点を入力します。円の交差部をクリックする場合は右クリック、測量値に誤差などがある場合は任意点 を選択、左クリックを入力します。

作画コマンドや部品配置コマンドを実行してください。

# ■フリーコマンド「断面図形作図【8&】」

平面図からの情報をもとに、より正確に断面図を作成します。 今回は例として下図にあるような断面図を作成します。

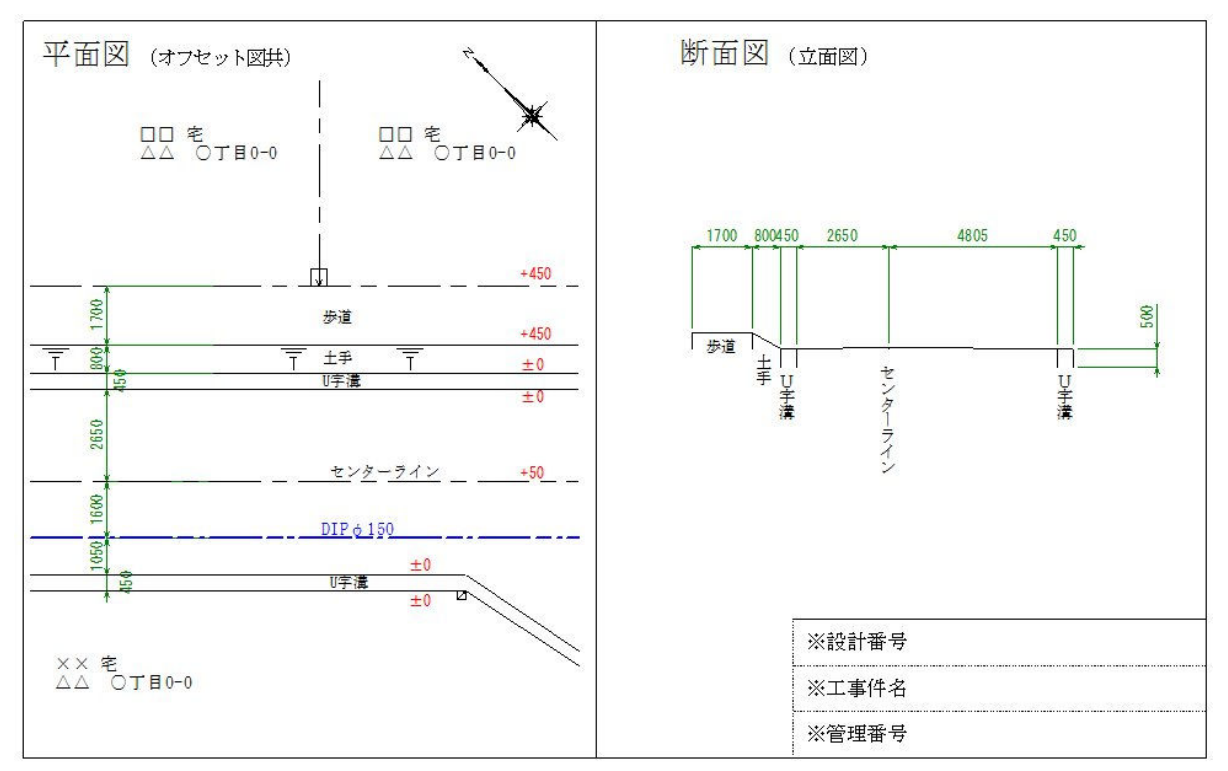

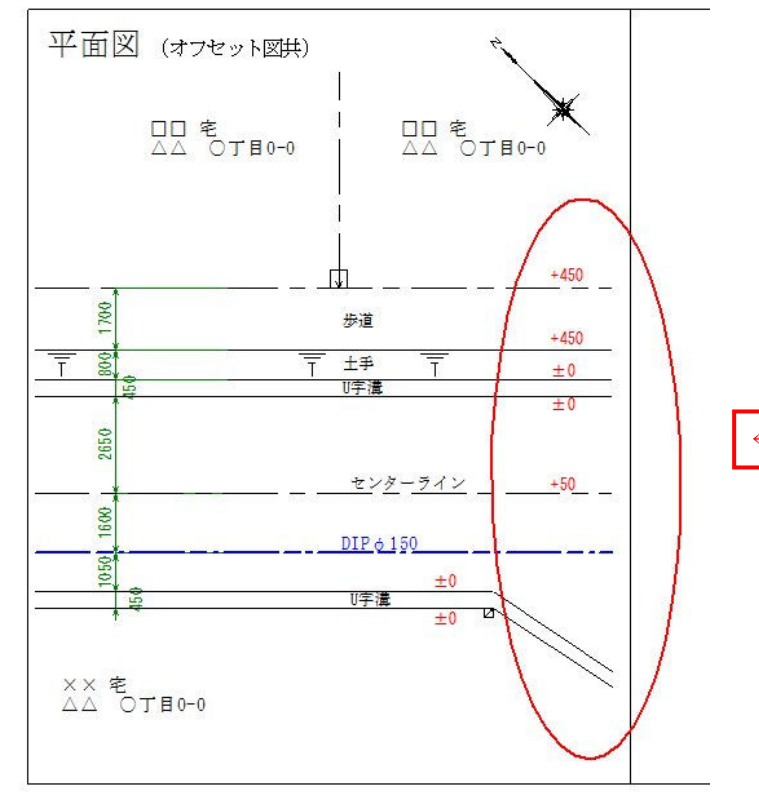

←この部分の断面図を作成します。

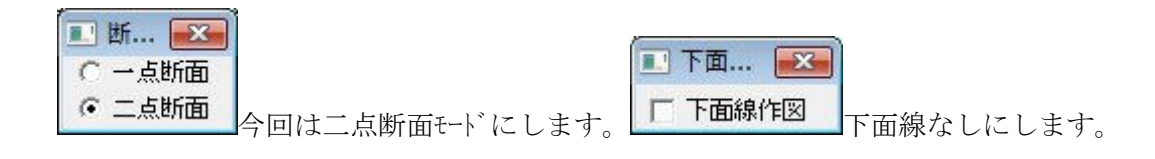

■コマンドの実行(短縮コマンドは半角英数で「8&」です。)

コマンドを実行します。

### ガイダンスのメッセージ→ 【断 面を作成する点を指定】

①作成する点を(クリック)指定します。端点がある場合は右クリックが有効です。

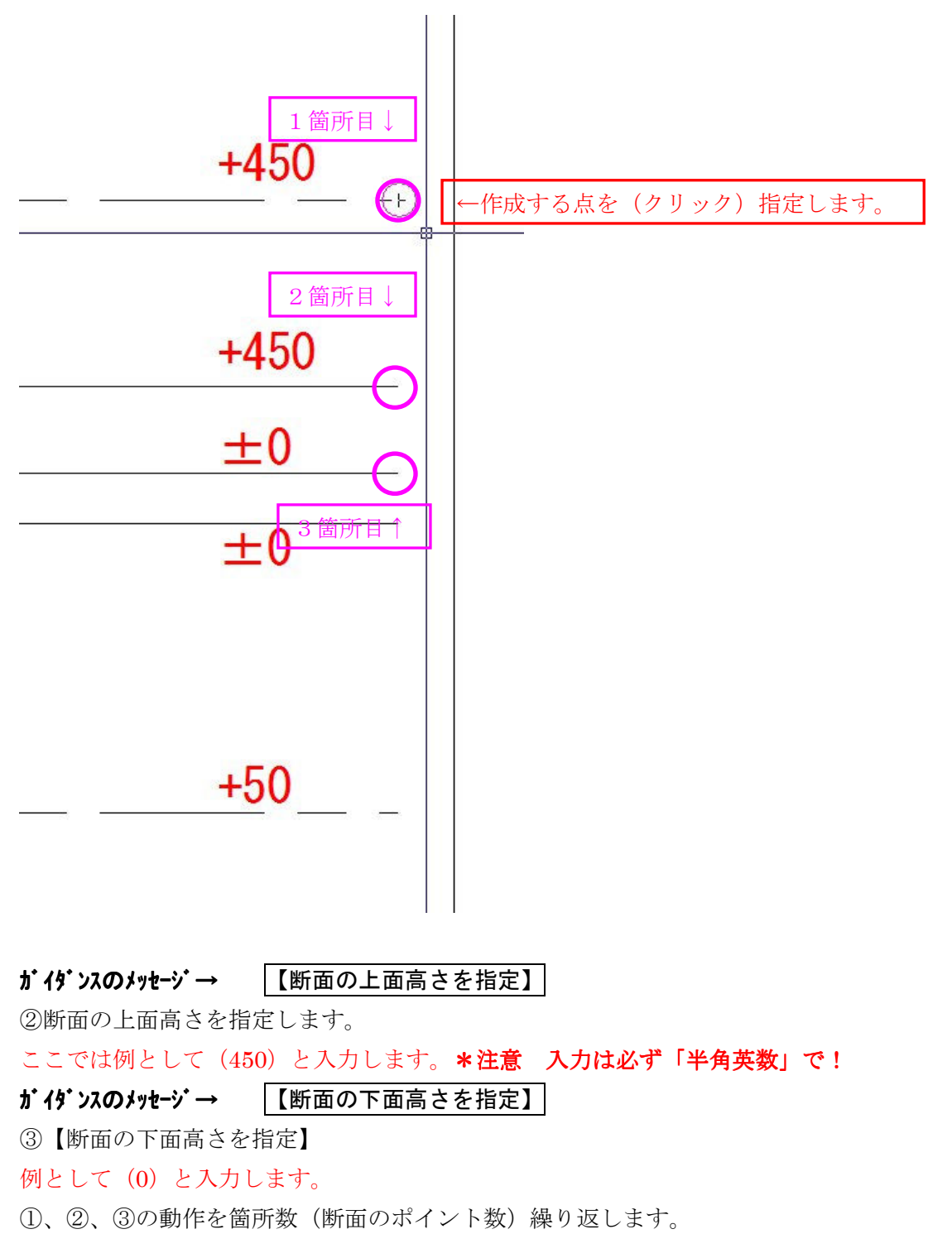

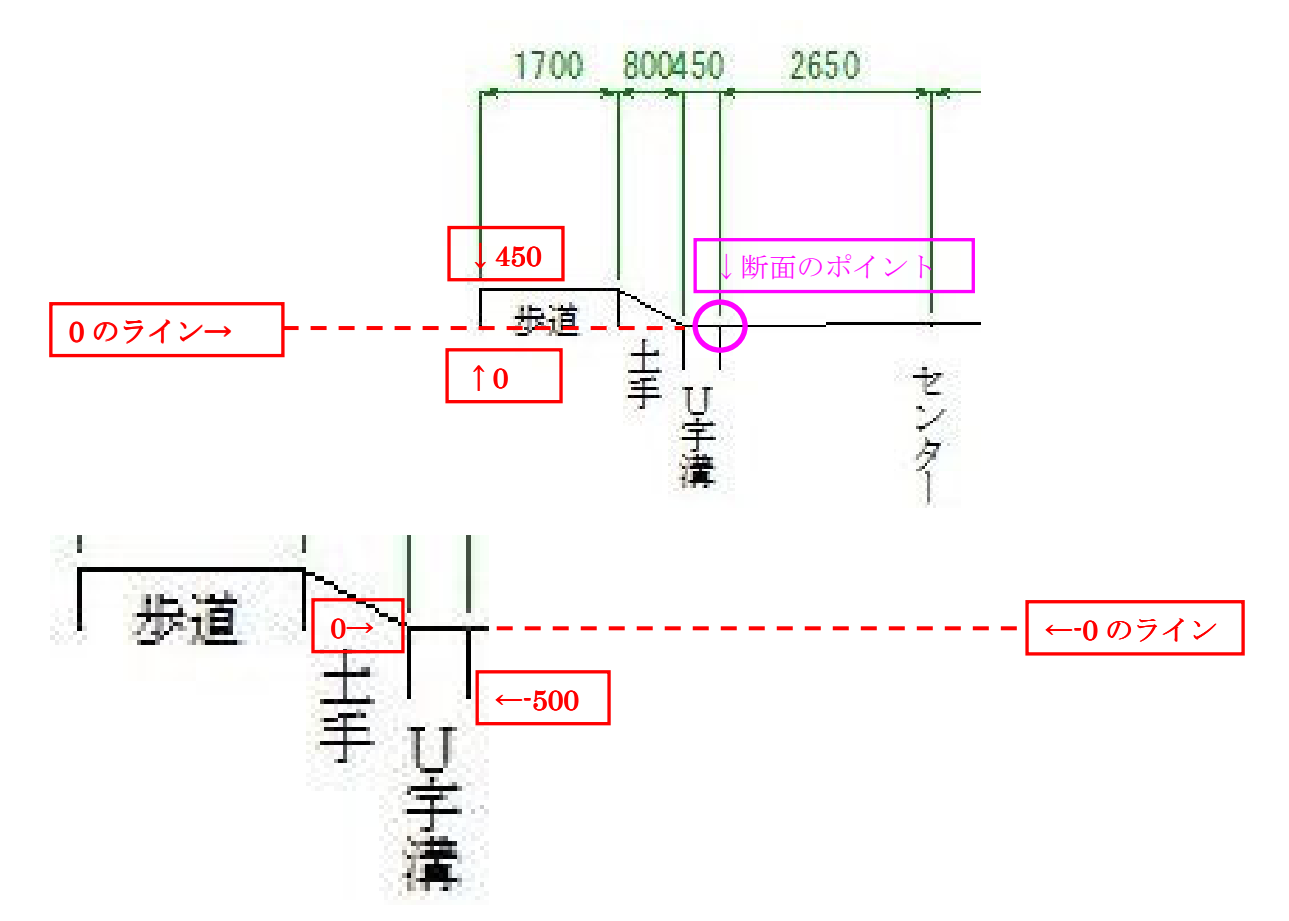

上図のように基準になるライン(ここでは0のライン)よりも下方向に作成したい場合はーマイナスをいれてくだ さい。例えば(-500)などのように入力してください。

④入力が終了したら、「Enter」を押してください。 ⑤断面図が表示(ドラッグ状態)しますので、配置点をクリックしてください。

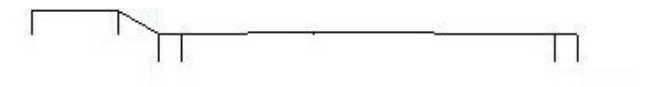

以上で完了です。寸法など入力すれば、あっという間にクオリティの高い断面図の出来上がりです。

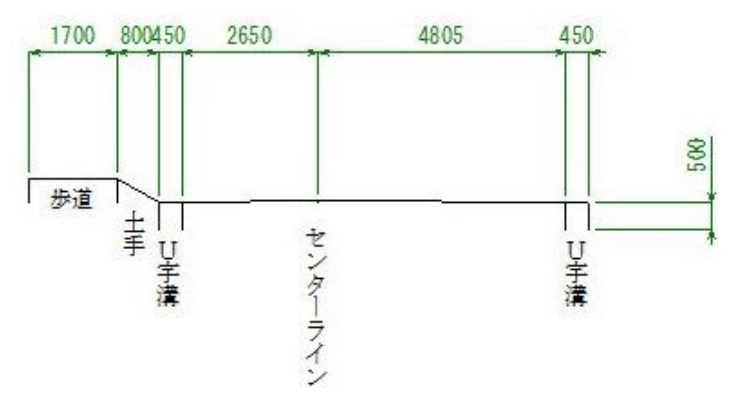

## ■フリーコマンド「串刺し断面図形作図【6&】」

基本的操作は 8&コマンドと同じですが、図形を串刺しで選択できますので、さらにすばやく断面図が作成できます。

■コマンドの実行(短縮コマンドは半角英数で「6&です。)

コマンドを実行します。

ガイダンスのメッセージ→ 【断面線を指定(串刺し選択)】

① 線分を作成する要領で断面図を作成する面を選択します。

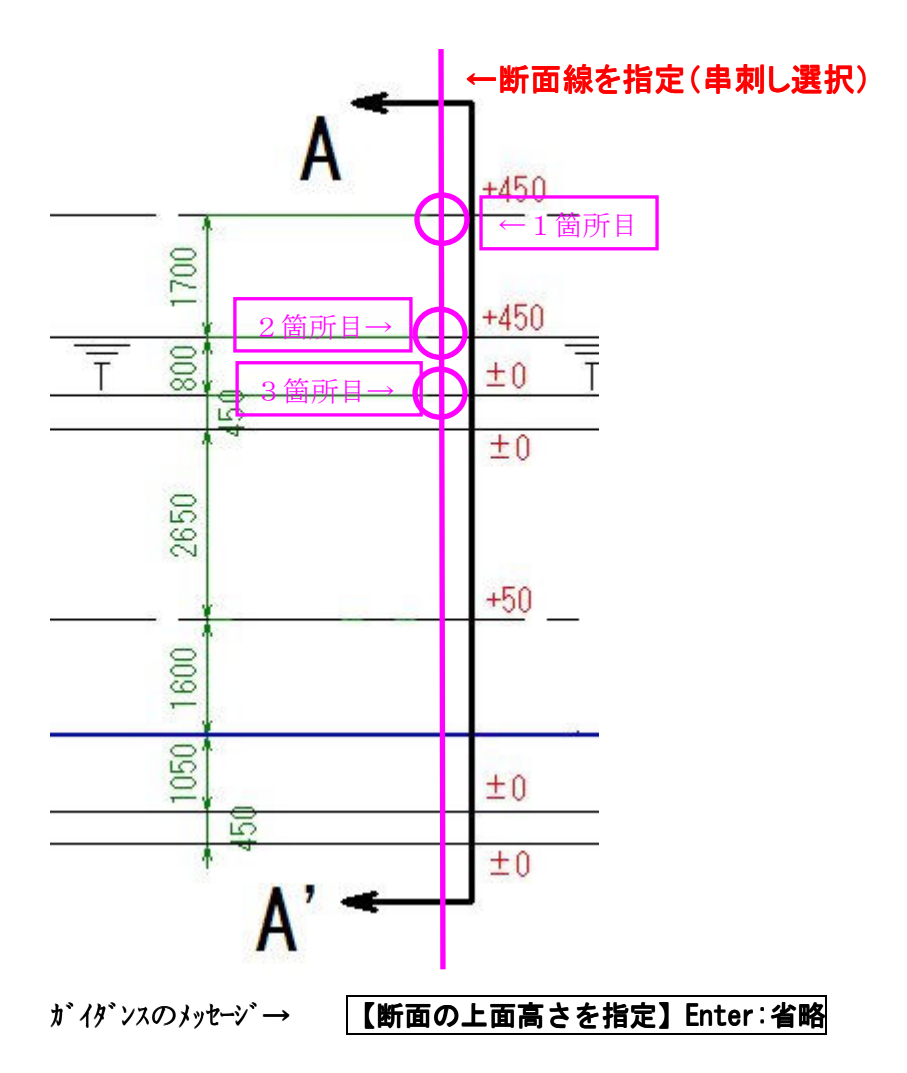

あとは8&コマンドと同じ操作手順で作成できます。 このコマンドの場合は入力が終わると次の点に自動的に移っていきます。

## ■フリーコマンド「管路マウント【7&】」

断面図に、より確実に正確に管をマウントできるコマンドです。試掘図面など幅広い土木系図面に使用できます。

■コマンドの実行(短縮コマンドは半角英数で「7&です。)

コマンドを実行します。

ガイダンスのメッセージ→ 【離れ開始点を指定】 Enter:直接マウントへ ① 離れ開始点を選択(クリック)

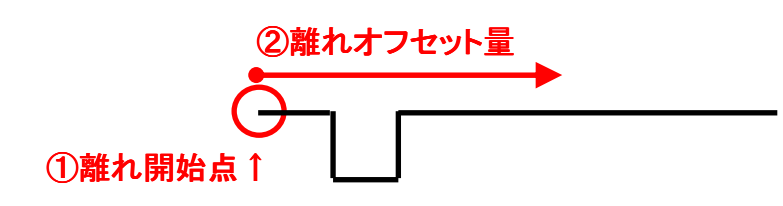

### ガイダンスのメッセージ→ 【離れオフセット量を指定】 【離れオフセット量を指定】

② 直接選択の場合は離れ位置をクリックし、実数値入力では数値入力し、Enter (例:2500 Enter)

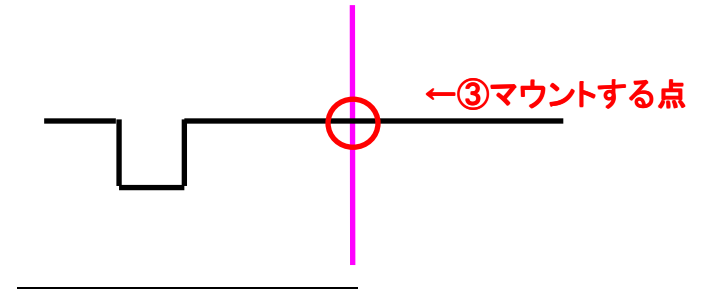

### ガイダンスのメッセージ→ 【マウントする点を指定】 【マウントする点を指定】

③ マウントする点を選択(右クリック)

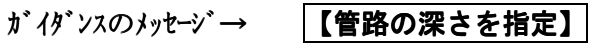

④ 実数値入力します。Enter (例:1200 Enter)

ガイダンスのメッセージ→ 【管径を指定】 【管径を指定】 ⑤ 実数値入力します。Enter (φ200 の場合 例:200 Enter) ←⑥表示位置

ガイグンスのメッセージ→ 【離れ開始点からの寸法表示点を指定】

⑥ 寸法表示位置を指定(クリック)

ガイダンスのメッセージ→ 【マウント点からの寸法表示点を指定】 【マウント点からの寸法表示点を指定】

⑦ 寸法表示位置を指定(クリック)

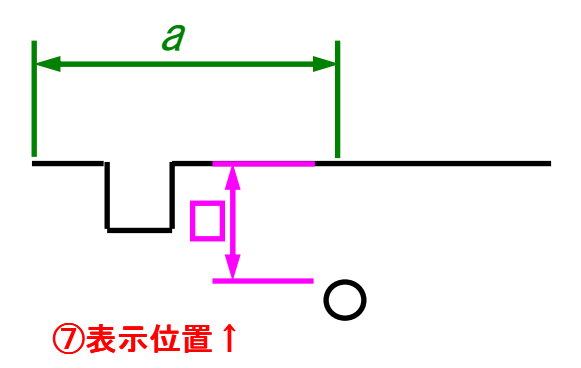

## フリーコマンド「計算式と答え記入【Y&】」

様々な情報を計算するために電卓を使用したりWindowsの電卓を使用したりコンピューターで業務をおこなっているの に、そこだけアナログな感じがしていました。業務の効率化はもちろん、BELL DESIGN の潜在能力を存分に使用できるコ マンドです。

■コマンドの実行(短縮コマンドは半角英数で「Y&」です。)

#### コマンドを実行します。

(例として 25.6+32.0 を計算します。)

ガイダンスのメッセージ→ 【計算式の入力】

①計算式を入力します。入力は必ず「半角英数」です。(例 25.6+32.0 Enter)

#### ガイダンスのメッセージ→ 【計算式の記入点入力】Enter:記入しない

②計算式の記入点を選び入力(クリック)します。(Enter を入力すると計算式は入力されません。)

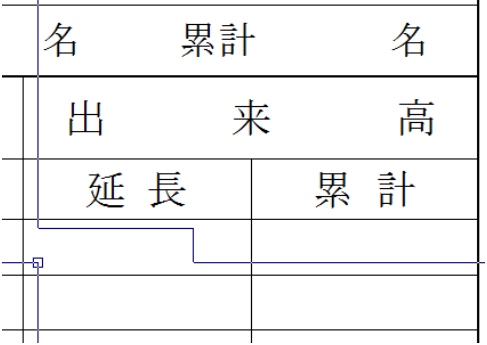

### ガイダンスのメッセージ→ 【答えの記入点入力】Enter:記入しない

③答えの記入点を選び入力(クリック)します。(Enter を入力すると答えは入力されません。)

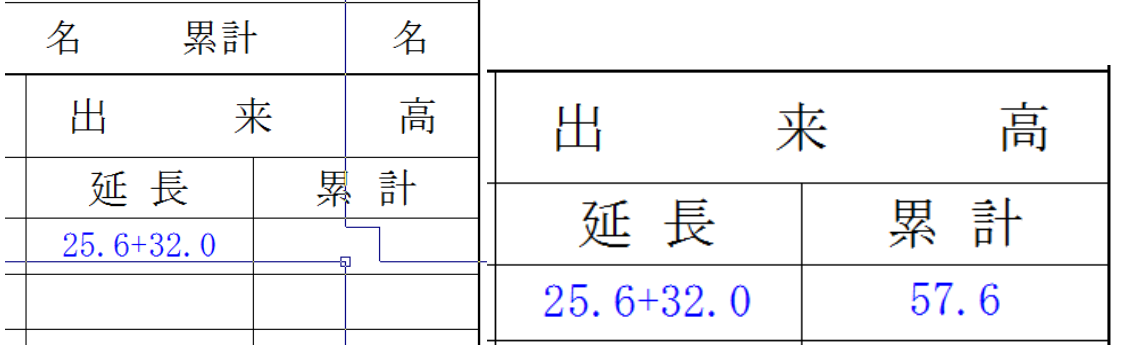

合計が表示されます。

計算は+以外にも「×(\*)、÷(/)も計算できます。

### 『式と答えを合成して出す場合』

コマンド実行後

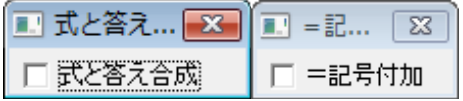

両方のダイアログにチェックを入れます。

 $25.6 + 32.0 = 57.6$ 

式と合計が表示されます。

### 『単位を付加する場合』

コマンド実行後

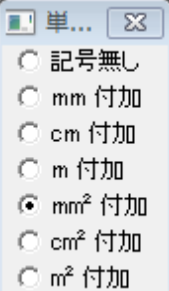

 $\rightarrow$ 

単位のダイアグにチェックを入れます。 同じくコマンド操作をしてください。

25.6+32.0=57.6mm<sup>2</sup>

式と合計及び単位が表示されます。

少数点以下の表示などの設定は寸法値設定でおこないます。

<u> 1989 - Johann Harry Harry Harry Harry Harry Harry Harry Harry Harry Harry Harry Harry Harry Harry Harry Harry</u>

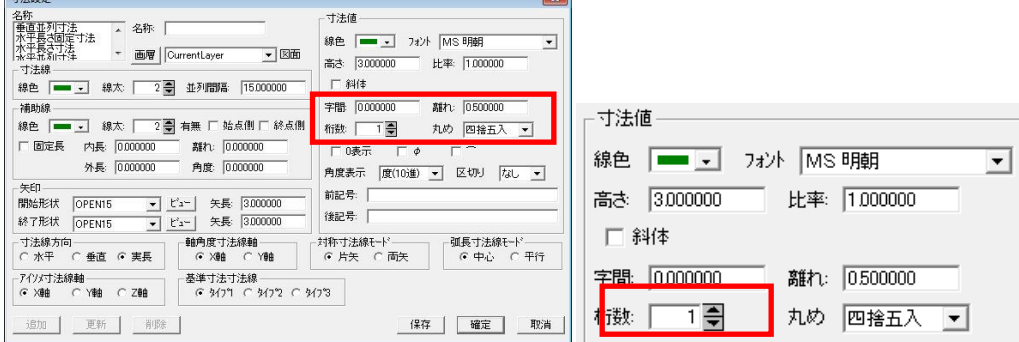

文字の高さなどの設定は注記設定でおこないます。

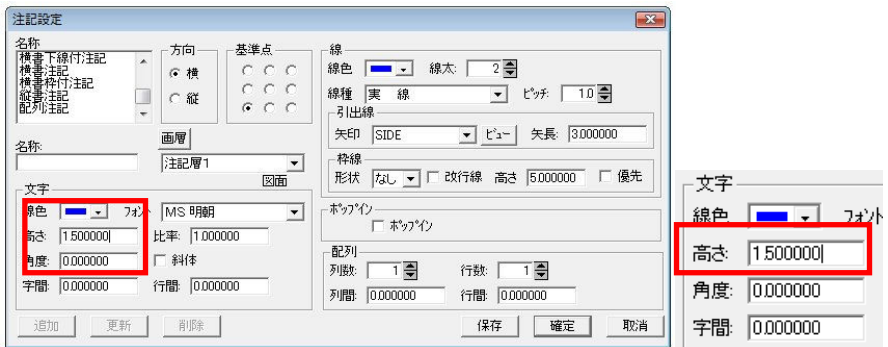

### ■フリーコマンド「参照計算式と答え記入【V&】」

図面上のデータの寸法値や文字(数字)などは活用できなければペーパーに出力されたものとなんら変わりません。 そこでこのコマンドです。

■コマンドの実行 (短縮コマンドは半角英数で「V&」です。)

#### コマンドを実行します。

ガイダンスのメッセージ→ 【寸法線·文字列を選択】Enter:選択終了

①寸法値を選択(クリック)します。

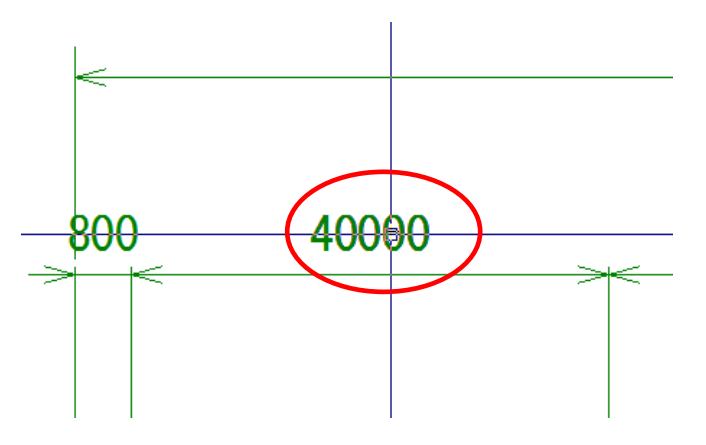

(1)例:4000の寸法値を選択した場合【計算式の入力】Enter:計算終了 4000←ガイダンスに寸法値が表示されます。

(2) 例:ここでは合計したいので+を入力します【計算式の入力】Enter:計算終了 4000+←ガイダンスに符号が表示 されます。

②Enter を入力します。

### ガイダンスのメッセージ→ 【寸法線·文字列を選択】Enter:選択終了

③次の寸法値(+したい寸法値)を選択(クリック)します。

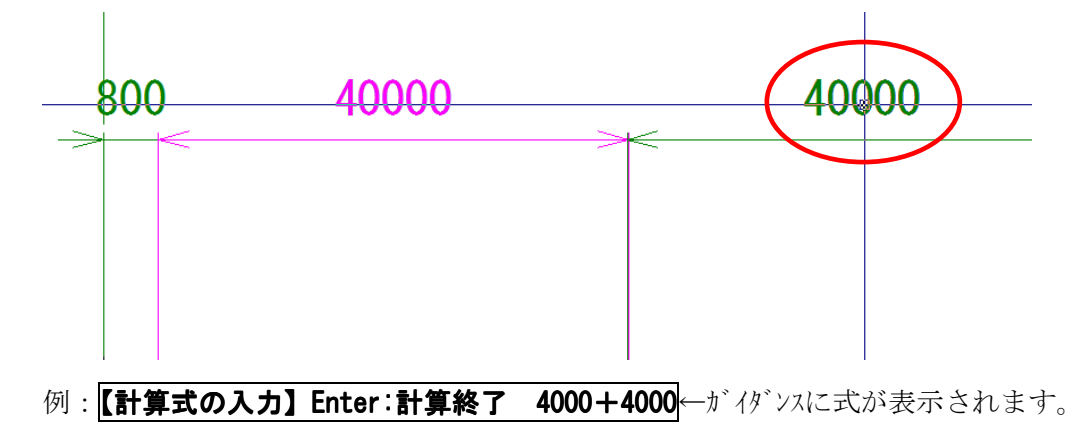

ここで終了する場合は「Enter」を 2 回入力します。

この後の使い方などは「計算式と答え記入【Y&】」と同じです。

# ■フリーコマンド「計算式で寸法置換【Z&】」

### すでに配置してある寸法や数字を含む文字列を再計算して変換することができます。

■コマンドの実行(短縮コマンドは半角英数で「Z&です。)

コマンドを実行します。

## ガイダンスのメッセージ→ 【寸法値・文字を選択】 【寸法値・文字を選択】

① 寸法値・文字を選択(クリック)します。

# ガイダンスのメッセージ→ 【計算式の入力】 【計算式の入力】 ② 計算式を入力します。(例:300\*50 Enter)

### ■フリーコマンド「ヘロン三角形作図【F&】」

とても少ない入力でヘロン三角形図を作成します。

■コマンドの実行(短縮コマンドは半角英数で「F&です。)

コマンドを実行します。

ガイダンスのメッセージ→ 底辺の始点を指定してください (Enter:終了) ① 底辺の始点を選択(クリック)します。

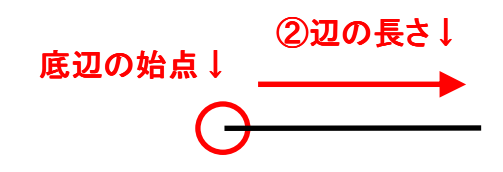

#### ガイダンスのメッセージ→ | 底辺の終点または辺の長さ(m)を指定してください

② 底辺の終点を指定します。実数値入力します。(1/100 の図面で 2mの場合 例:2 Enter)

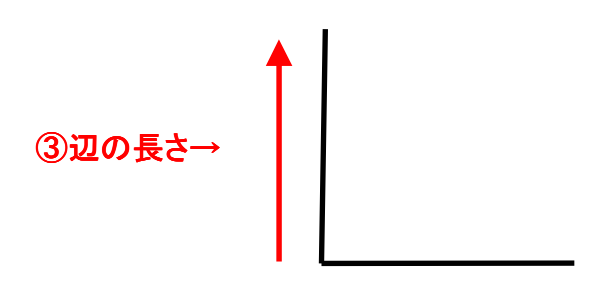

ガイダンスのメッセージ→ 始点側の終点または辺の長さ (m) を指定してください

③ 始点側の終点を指定します。実数値入力します。(1/100 の図面で 2mの場合 例:2 Enter)

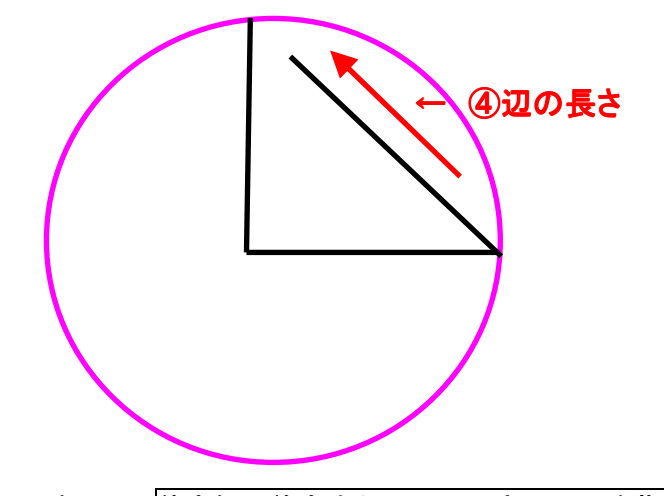

### ガイダンスのメッセージ→ 終点側の終点または辺の長さ(m)を指定してください

④ 終点側の終点を指定します。実数値入力します。(1/100 の図面で 2.8mの場合 例:2.8 Enter)

入力が終わると三角形が作図され、通し番号が配置されます。

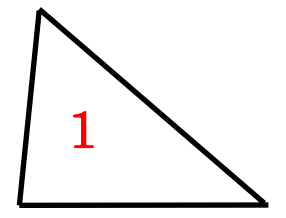

## ■フリーコマンド「ヘロン面積表作図【S&】」

ヘロン三角形図の面積を自動計算し、面積表を作成します。

■コマンドの実行(短縮コマンドは半角英数で「S&です。)

コマンドを実行します。

ガイダンスのメッセージ→ 辺【A】の1辺を選択 Enter:選択終了 ① 底Aを選択(クリック)します。

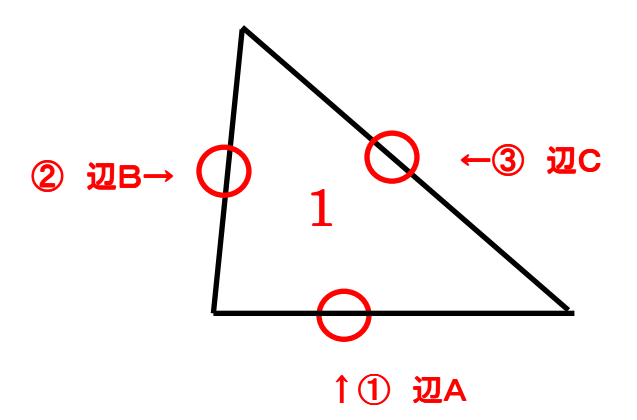

ガイダンスのメッセージ→ 辺【B】の1辺を選択 Enter:選択終了 ② 底Bを選択(クリック)します。

ガイダンスのメッセージ→ 辺【C】の1辺を選択 Enter:選択終了 ③ 底Cを選択(クリック)します。

複数図形がある場合は、①~③を繰り返します。

- ④ Enter を入力
- ⑤ 面積表の表示位置を指定(クリック)します。

# ■フリーコマンド「工程表番号自動記入【V{】」

工程表を作成する場合に通し番号を表の枠内にきれいに収めるのはなかなか大変なのでこのコマンドを使用するとわず かな手間で作成できます。

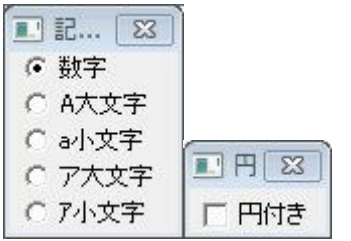

■コマンドの実行(短縮コマンドは半角英数で「V{」です。)

コマンドを実行します。

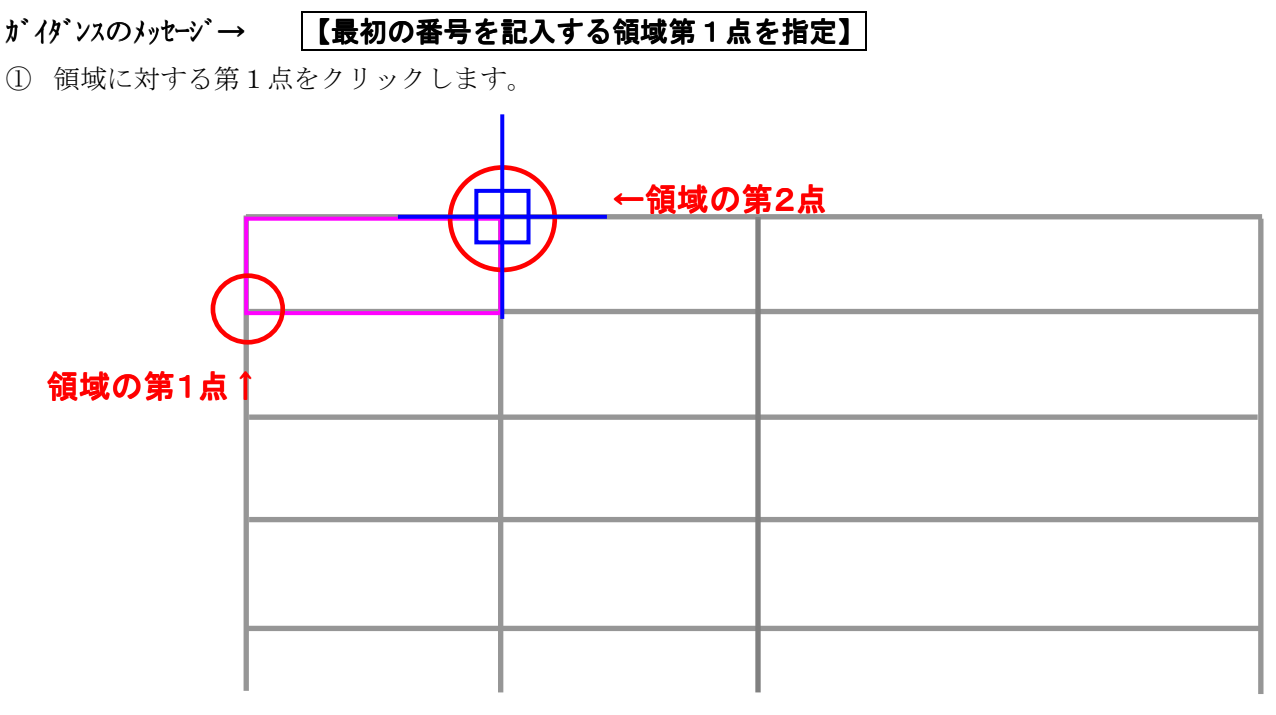

#### ガイダンスのメッセージ→ 【最初の番号を記入する領域第2点を指定】

② 領域に対する第2点をクリックします。

### ガイダンスのメッセージ→ 【開始番号を入力 ENTER: 1】

③開始する番号を入力します。1 から開始の場合は Enter を入力(2 から開始する場合は、例→2 Enter)

### ガイダンスのメッセージ→ 【番号のくり返し数を入力 ENTER:1】

④開始する番号を入力します。繰返し無しの場合は Enter を入力(図①のように繰返し 2 の場合は、例→2 Enter)

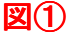

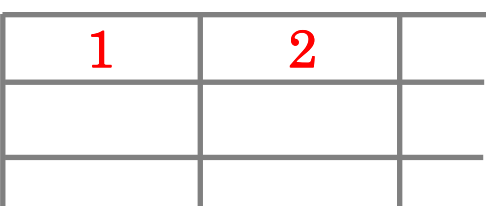

# ■フリーコマンド「工程表年月日記入【Z{】」

工程表を作成する場合に年月日を表の枠内にきれいに収めるのはなかなか大変なのでこのコマンドを使用するとわずか な手間で作成できます。

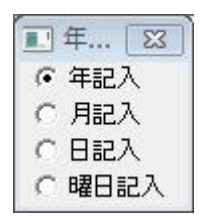

■コマンドの実行(短縮コマンドは半角英数で「Z{」です。)

コマンドを実行します。

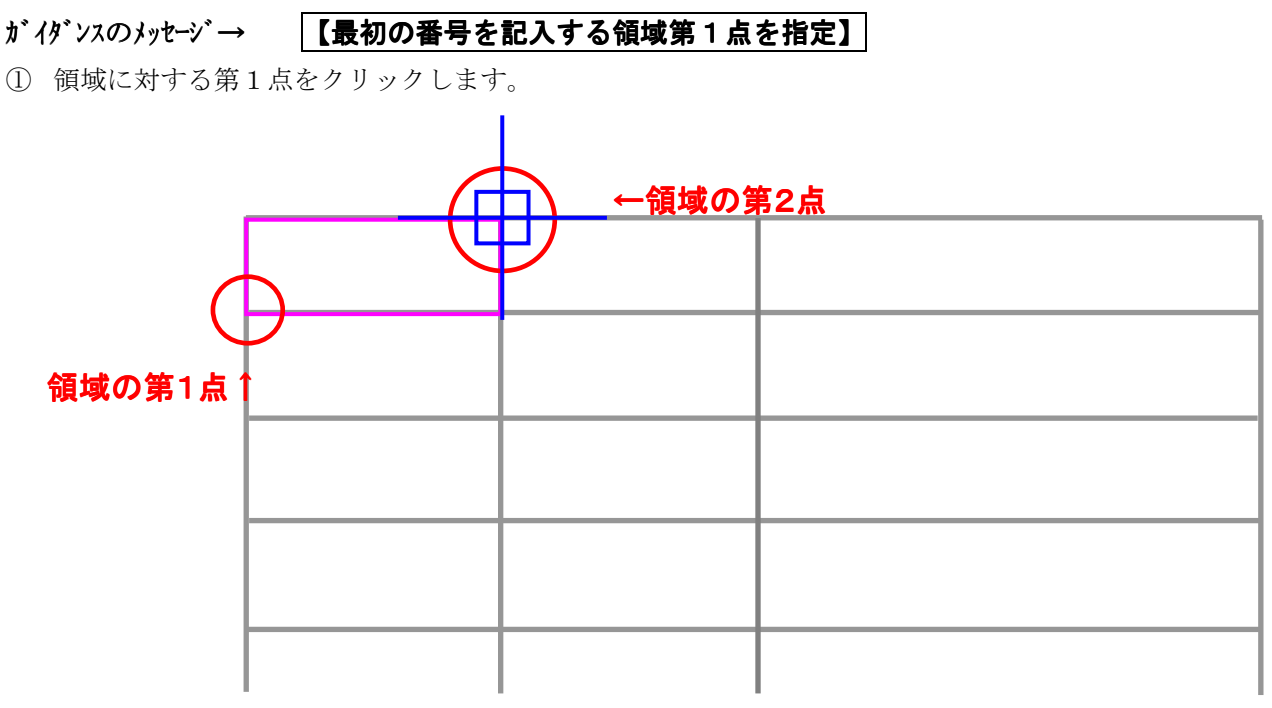

#### ガイダンスのメッセージ→ 【最初の番号を記入する領域第2点を指定】

② 領域に対する第2点をクリックします。

\*今回は例として「月記入」モードで説明します。基本操作は同じです。

ガイダンスのメッセージ→ 【開始月を入力 【開始月を入力ENTER:1】

③開始する月を入力します。1 月から開始の場合は Enter を入力(2 月から開始する場合は、例→2 Enter)

#### **ガイダンスのメッセージ→ 【月のくり返し数を入力 ENTER:12】**

④開始する番号を入力します。12 月まで入力の場合は Enter を入力(図①のように 2 月までの場合は、例→2 Enter)

$$
\boxtimes \textcircled{\tiny{1}}
$$

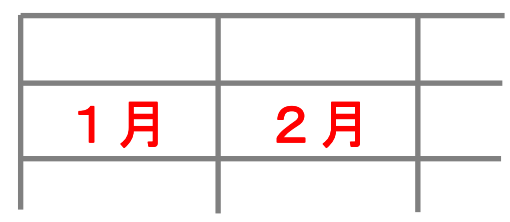

# ■フリーコマンド「工程表年月日記入【W{】」

工程表を作成する場合に項目を表の枠内にきれいに収めるのはなかなか大変なのでこのコマンドを使用するとわずかな 手間で作成できます。

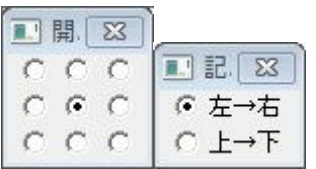

■コマンドの実行(短縮コマンドは半角英数で「W{」です。)

\*今回は例として「上→下」記入モードで説明します。

コマンドを実行します。

ガイダンスのメッセージ→ 【最初の文字を記入する領域第1点を指定】

①領域に対する第1点をクリックします。

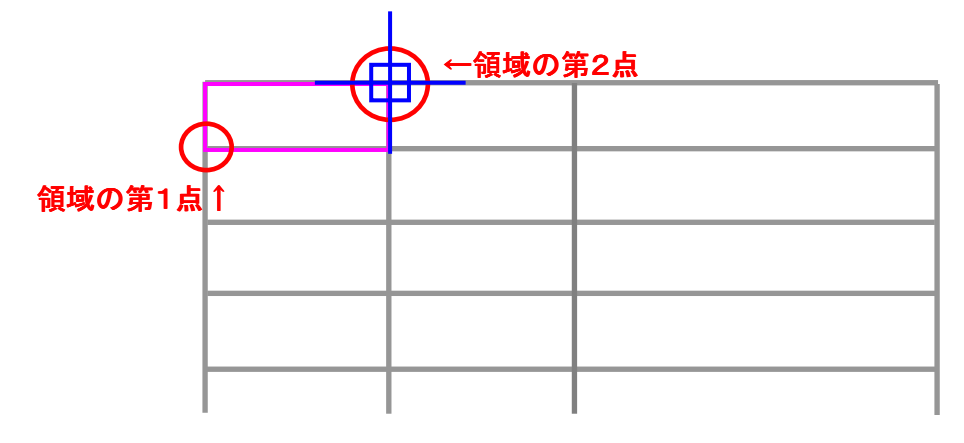

#### ガイダンスのメッセージ→ 【最初の文字を記入する領域第2点を指定】

② 領域に対する第2点をクリックします。

#### ガイダンスのメッセージ→ 【項目の繰返し数を入力 ENTER: 1】

③項目の繰返し数を入力します。繰返し無しの場合は Enter を入力(同じ項目を繰返し 2 の場合は、例→2 Enter)

#### ガイダンスのメッセージ→ 【項目を選択または入力 ENTER:個数1のとき終了】

④項目を入力し、Enter を入力

複数段入力する場合は③を繰返します。(図①は③を 3 回繰り返した例です。) ⑤ ESC で終了します。

図①

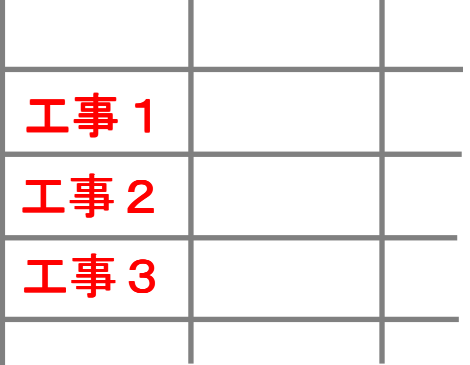

# ■フリーコマンド「工程表チャート作図【Y{】」

工程表を作成する場合に簡単にチャートを入力することができます。チャートの種類も選ぶことができます。

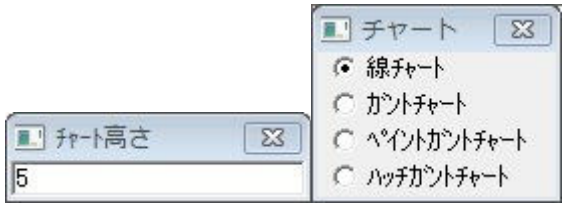

■コマンドの実行(短縮コマンドは半角英数で「Y{」です。)

コマンドを実行します。(BELL DESIGN の標準コマンドの線分の操作方法と同じです。)

### ガイダンスのメッセージ→ 【チャートの始点入力】 【チャートの始点入力】

① チャートの始点を入力します。

### ガイダンスのメッセージ→ 【チャートの終点入力】 【チャートの終点入力】

② チャートの終点を入力します。

# ■フリーコマンド「工程表チャート変更【X{】」

工程表にすでに作図してあるチャートを簡単に変更することができます。 ■コマンドの実行(短縮コマンドは半角英数で「X{」です。)

コマンドを実行します。

### ガイダンスのメッセージ→ 【変更するチャートを選択】 【変更するチャートを選択】

① 変更するチャートを選択(クリック)します。

### ガイダンスのメッセージ→ 【チャートの終点入力】 【チャートの終点入力】

② チャートが伸縮できる状態になりますのでチャートの終点を入力します。